# **FRANÇAIS**

# Matrox **Parhelia**  Matrox **Millennium P750** Matrox **Millennium P690** Matrox **Millennium P650**

#### **Guide d'utilisation**

10818-302-0322 2008.12.01

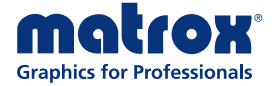

www.matrox.com/graphics

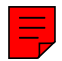

# <span id="page-1-0"></span>**Installation du matériel**

Cette partie décrit comment installer votre carte Matrox. Si votre carte graphique Matrox est déjà installée dans l'ordinateur, passez à ["Configuration de la connexion standard \(ATX\)", page 6](#page-5-0) ou ["Configuration de la connexion profil bas", page 10.](#page-9-0) Pour obtenir des informations spécifiques sur votre ordinateur, sur la manière de retirer son couvercle par exemple, reportez-vous au manuel du système.

**AVERTISSEMENT:** Pour éviter les dommages corporels et les dommages de votre ordinateur et de votre matériel Matrox, mettez votre ordinateur hors tension, débranchezle et attendez qu'il refroidisse avant d'installer votre produit Matrox et de toucher n'importe laquelle pièce interne de votre ordinateur.

Pendant que votre ordinateur est hors tension mais encore branché, du courant électrique continue d'alimenter la carte mère. Ce courant peut empêcher du matériel installé récemment de fonctionner correctement.

En outre, l'électricité statique peut endommager sérieusement les composants électroniques. Avant de toucher les composants électroniques, éliminez l'électricité statique de votre corps (par exemple, en touchant le châssis en métal de votre ordinateur). Lorsque vous manipulez une carte, tenez-la avec soin par ses extrémités et éviter de toucher ses circuits.

**Remarque:** Si le produit Matrox prend en charge la sortie stéréo et si vous voulez utiliser un support métallique de sortie stéréo (fourni avec certains produits Matrox), vous devez connecter votre support métallique de sortie stéréo à la carte graphique. Pour plus d'informations, [consultez "Sortie stéréo", page 21.](#page-20-0)

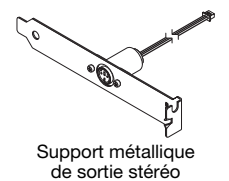

**Remarque:** Les cartes graphiques Matrox profil bas sont livrées avec supports métalliques standard (ATX) compatibles avec la plupart des systèmes. Si vous possédez un système profil bas vous devrez peut-être remplacer le support métallique standard placé sur la carte graphique par un support métallique profil bas. Pour plus d'informations, [consultez](#page-4-0)  ["Remplacement des supports métalliques sur une carte graphique profil bas", page 5.](#page-4-0)

Ã.

 $\boldsymbol{\tau}$ 

#### **1 Ouvrez votre ordinateur et retirez la carte graphique existante\***

Si une carte graphique n'est *pas* déjà installée sur votre ordinateur, passez à l['étape 2](#page-2-0).

**a** Utilisez **Ajout/Suppression de programmes** sous le menu Windows **Panneau de configuration** pour supprimer tous les pilotes d'affichage actuellement installés. Redémarrez

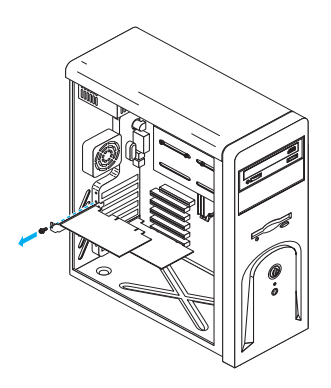

votre ordinateur pour que les modifications prennent effet.

Après le redémarrage de l'ordinateur, vous êtes invité à installer les pilotes pour le nouveau matériel graphique détecté. Cliquez sur **Annuler**.

- **b** Éteignez votre ordinateur et tous les périphériques tels que le moniteur ou l'imprimante.
- **c** Ouvrez l'ordinateur et retirez la carte graphique existante. (Si un matériel graphique est intégré à la carte mère de votre ordinateur, ce matériel graphique devrait se désactiver automatiquement après l'installation de votre carte Matrox. Pour plus d'informations, consultez le manuel de votre système.)

#### <span id="page-2-1"></span><span id="page-2-0"></span>**2 Repérez un connecteur d'extension**

 $\mathbf{d}$ 

La plupart des ordinateurs comportent différents types de connecteurs d'extension. Choisissez un connecteur AGP, PCI ou PCI Express (PCIe) ×16 ou ×1 selon le type de carte Matrox dont vous disposez. Si vous avez une carte PCI, cette carte prend en charge les connecteurs PCI 64 bits et 32 bits. Le manuel de votre système devrait identifier l'emplacement de chaque connecteur d'extension de votre ordinateur.

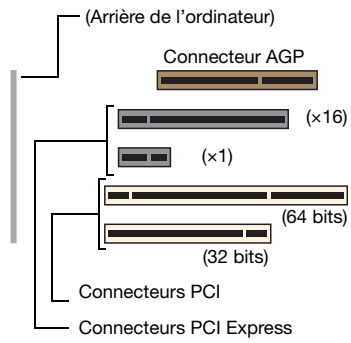

**Remarque:** Si vous utilisez une carte graphique PCI dans un connecteur PCI 64 bits, votre choix de connecteur PCI peut affecter la performance de votre carte ou de votre système. Pour plus d'informations, consultez le manuel de votre ordinateur.

<sup>\*</sup> Avec le mode multi-affichages, vous pouvez peut-être utiliser votre carte graphique existante. Pour Windows 2000/XP, consultez la rubrique "Installation d'un moniteur supplémentaire" dans l'aide en ligne de Windows 2000/XP.

**AVERTISSEMENT:** L'insertion de votre carte Matrox dans le mauvais type de connecteur d'extension risque d'endommager la carte, l'ordinateur ou les deux.

Si vous avez une carte PCI et si la version (32 bits ou 64 bits) de la carte est différente de celle du connecteur d'extension PCI, seule une partie du connecteur encartable de la carte (celle qui se trouve au plus près du support métallique) ou du connecteur d'extension (la partie la plus proche du dos de l'ordinateur) est utilisable.

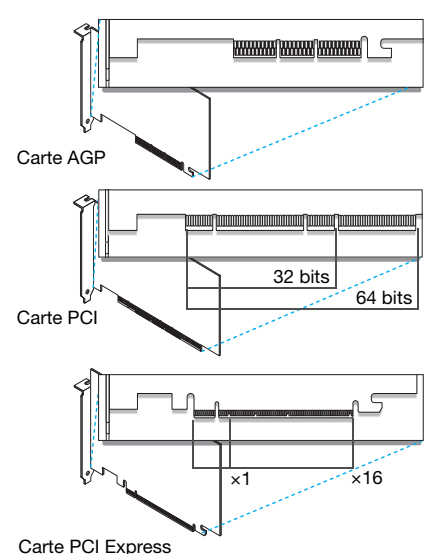

#### **3 Insérez la carte Matrox**

- **a** Orientez correctement la carte Matrox avec le connecteur d'extension que vous avez choisi.
- **b** Appuyez sur la carte fermement et uniformément jusqu'à ce qu'elle soit complètement enfoncée dans le connecteur.
- **c** Assujettissez le support métallique de la carte Matrox au châssis de l'ordinateur.

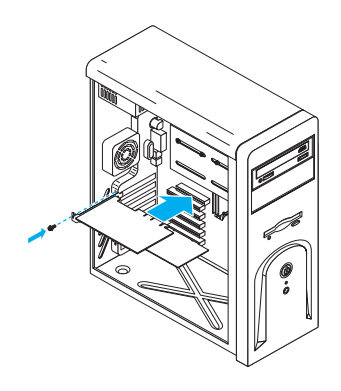

Votre carte Matrox est maintenant installée. *Avant de redémarrer votre ordinateur*, connectez les périphériques externes [\(consultez "Configuration de la connexion standard \(ATX\)", page 6](#page-5-0) ou ["Configuration de la connexion profil bas", page 10\)](#page-9-0). *Lorsque les périphériques externes sont connectés*, redémarrez votre ordinateur et installez votre logiciel Matrox ([consultez "Configuration](#page-11-0)  [du logiciel", page 12](#page-11-0)).

**AVERTISSEMENT:** Si votre ordinateur ne redémarre pas après l'installation de votre carte graphique, éteignez votre ordinateur pour éviter d'endommager les pièces électroniques. Pour des informations de dépannage, [consultez page 25](#page-24-0).

#### **4 Carte graphique Matrox – Guide d'utilisation**

### <span id="page-4-0"></span>**Remplacement des supports métalliques sur une carte graphique profil bas**

Les cartes graphiques Matrox profil bas sont livrées avec supports métalliques standard (ATX) compatibles avec la plupart des systèmes. L'étape suivante explique comment remplacer le support métallique standard par un support métallique profil bas.

**1** Retirez le support métallique standard de la carte graphique Matrox en retirant les écrous hexagonaux qui se trouvent sur les côtés du connecteur de moniteur.

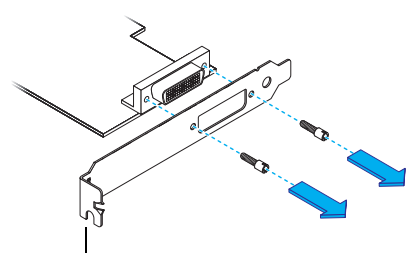

Support métallique standard (ATX)

**2** Fixez le support métallique profil bas avec les deux écrous hexagonaux que vous venez de retirer.

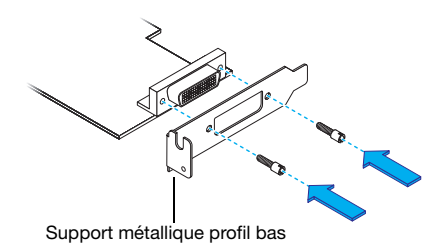

**Carte graphique Matrox – Guide d'utilisation 5**

# <span id="page-5-0"></span>**Configuration de la connexion standard (ATX)**

Cette section décrit comment connecter vos moniteurs à une carte graphique Matrox standard (ATX).

# **Vue d'ensemble des connecteurs**

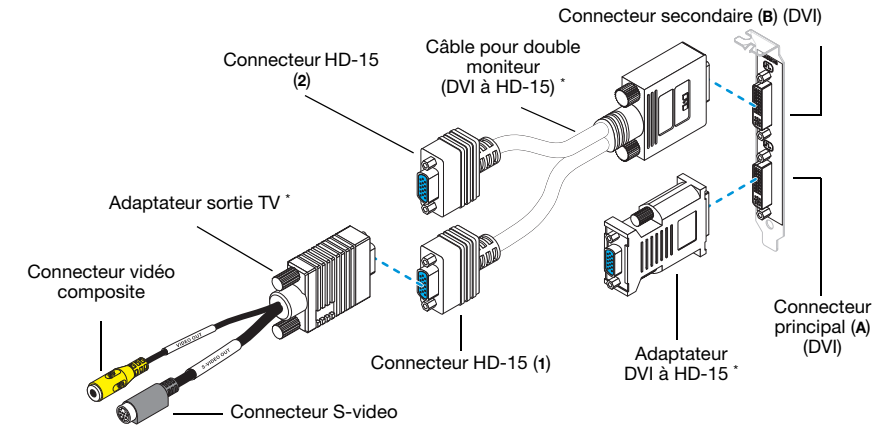

<span id="page-5-1"></span>Les produits Matrox Millennium P650 et P690 comprennent 2 adaptateurs DVI à HD-15, mais pas de câble double moniteur. Pour Millennium P650, ladaptateur de sortie TV est vendu séparément (consultez [http://shopmatrox.com\)](http://shopmatrox.com).

> **Remarque:** Pour connecter un moniteur *numérique* (un moniteur qui utilise des entrées numériques, généralement un moniteur à écran plat) à votre produit Matrox, votre moniteur doit posséder un connecteur DVI.

Si vous avez un moniteur *analogique* (un moniteur qui utilise des entrées

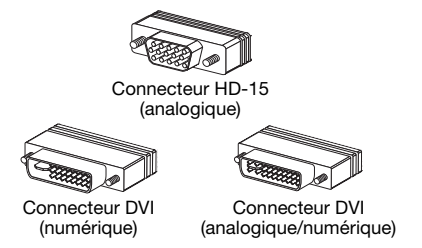

analogiques) avec un connecteur DVI et que vous voulez le connecter à un connecteur HD-15, vous avez besoin d'un adaptateur distinct. Si cet adaptateur n'est pas fourni avec le moniteur, adressez-vous au fournisseur de votre moniteur.

Certains moniteurs avec connecteurs DVI prennent en charge les entrées numériques et analogiques. Si vous utilisez un de ces moniteurs avec votre produit Matrox, vérifiez qu'il est configuré de manière à utiliser le type d'entrée correct. Pour plus d'informations, consultez la documentation de votre moniteur.

÷

# **Installation de la connexion étape par étape**

**AVERTISSEMENT:** Ne modifiez pas les connexions du moniteur lorsque votre ordinateur est allumé. Lorsqu'il est allumé, votre ordinateur utilise peut-être des paramètres de moniteur spécifiques aux connexions de moniteur actuelles. *Certains* périphériques peuvent être endommagés de façon permanente si des paramètres incorrects sont utilisés.

**Remarque:** Chaque fois que vous changez d'installation de connexion, vérifiez que vous utilisez les connecteurs corrects et que tous les connecteurs sont correctement fixés.

Chaque fois que vous redémarrez votre ordinateur, vérifiez que vos moniteurs sont déjà allumés. Autrement, le logiciel risque de ne pas détecter correctement vos moniteurs.

#### **1 Connectez le premier moniteur**

Connectez votre moniteur préféré au connecteur principal (**A**) sur votre carte graphique Matrox.

Si votre moniteur a un connecteur DVI, connectez-le directement au connecteur principal de votre carte graphique.

Si votre moniteur a un connecteur HD-15, utilisez l'adaptateur DVI à HD-15 inclus avec votre produit Matrox pour connecter votre moniteur au connecteur principal.

A

A

**Remarque:** Si vous voulez utiliser 3 moniteurs en même temps et que l'un d'entre eux a besoin d'utiliser un connecteur DVI, ce moniteur doit être connecté au connecteur principal.

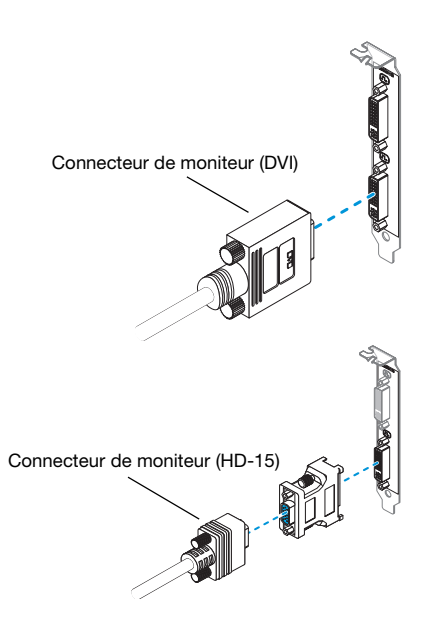

#### **2 Connectez le second moniteur**

Si votre second moniteur utilise un connecteur DVI, connectez-le directement au connecteur secondaire (**B**) de votre carte graphique.

Si votre second moniteur utilise un connecteur HD-15, vous pouvez utiliser un câble double moniteur (inclus avec certains produits Matrox) ou un adaptateur DVI à HD-15. Pour utiliser 3 moniteurs en même temps, un câble double moniteur est requis.

Si vous utilisez un câble double moniteur, branchez-le au connecteur secondaire de votre carte graphique, puis branchez votre moniteur d'ordinateur au connecteur **1** du câble double moniteur. Si vous connectez l'adaptateur de sortie TV, connectez plutôt votre moniteur d'ordinateur au connecteur

#### **3 Connectez le troisième moniteur**

Si vous voulez utiliser 3 moniteurs d'ordinateur en même temps, et que ce mode est pris en charge par votre produit Matrox, vos second et troisième moniteurs doivent utiliser des connecteurs HD-15. Connectez votre troisième moniteur au connecteur **2** du câble double moniteur.

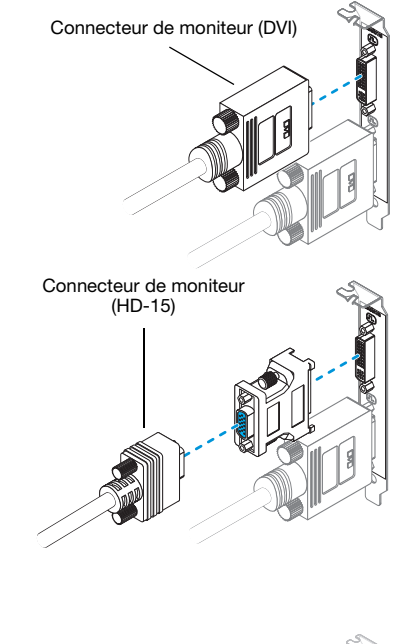

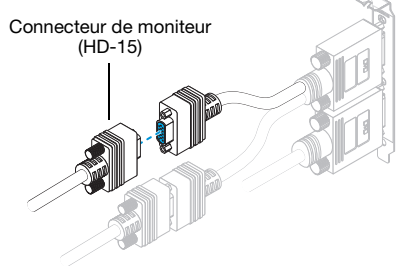

**Remarque:** L'ordre de gauche à droite de vos affichages ne dépend pas de la configuration de votre connexion et, grâce au logiciel Matrox PowerDesk, vous pouvez changer l'ordre de vos affichages pour qu'il corresponde à votre bureau Windows. Pour plus d'informations, consultez l'aide de Matrox PowerDesk.

# **2**.

**8 Carte graphique Matrox – Guide d'utilisation**

A

**Remarque:** Pour connecter une TV ou un magnétoscope à votre carte graphique, vous avez besoin d'un adaptateur de sortie TV (inclus avec certains produits Matrox). L'adaptateur de sortie TV se branche au connecteur **1** du câble double moniteur, ou à l'adaptateur DVI à HD-15. Pour plus d'informations, [consultez "Sortie TV", page](#page-12-0)  [13.](#page-12-0)

G

G

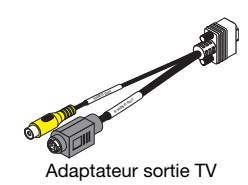

**Remarque:** Si le produit Matrox prend en charge la sortie stéréo et si vous voulez utiliser un adaptateur de sortie stéréo (fourni avec certains produits Matrox), vous pouvez connecter l'adaptateur au connecteur principal (**A**) de la carte graphique. Pour plus d'informations, [consultez "Sortie](#page-20-0)  [stéréo", page 21.](#page-20-0)

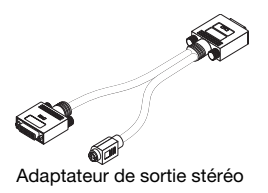

Votre carte Matrox est maintenant installée. Redémarrez votre ordinateur et installez votre logiciel Matrox [\(consultez "Configuration du logiciel", page 12\)](#page-11-0).

# <span id="page-9-0"></span>**Configuration de la connexion profil bas**

Cette section décrit comment connecter vos moniteurs à une carte graphique Matrox profil bas.

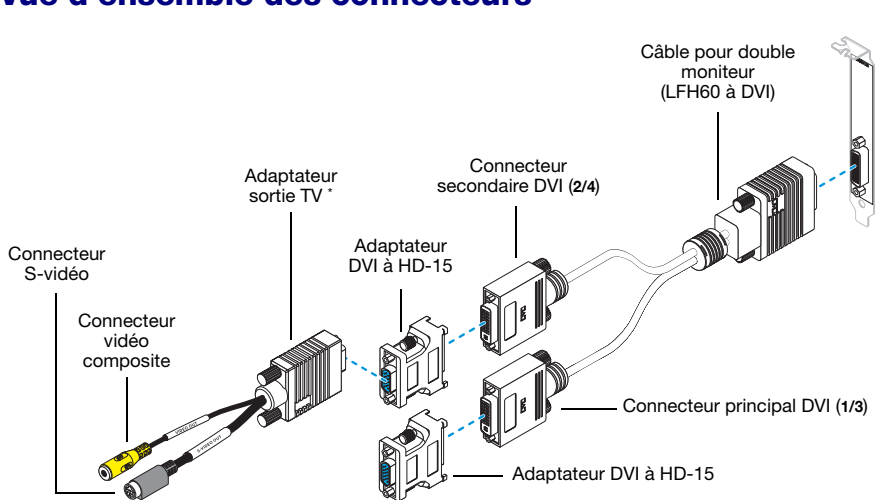

<span id="page-9-1"></span>\* Les adaptateurs de sortie TV sont vendus séparément (consultez <http://shopmatrox.com>).

# **Installation de la connexion étape par étape**

- **AVERTISSEMENT:** Ne modifiez pas les connexions du moniteur lorsque votre ordinateur est allumé. Lorsqu'il est allumé, votre ordinateur utilise peut-être des paramètres de moniteur spécifiques aux connexions de moniteur actuelles. *Certains* périphériques peuvent être endommagés de façon permanente si des paramètres incorrects sont utilisés.
	- **Remarque:** Chaque fois que vous changez d'installation de connexion, vérifiez que vous utilisez les connecteurs corrects et que tous les connecteurs sont correctement fixés.

Chaque fois que vous redémarrez votre ordinateur, vérifiez que vos moniteurs sont déjà allumés. Autrement, le logiciel risque de ne pas détecter correctement vos moniteurs.

# **Vue d'ensemble des connecteurs**

 $\boldsymbol{\hat{n}}$ 

### **Connexion d'une carte profil bas**

#### **1 Connectez le câble pour double moniteur**

Connectez votre câble double moniteur Matrox au connecteur situé sur le support métallique de votre carte Matrox. Assurez-vous que les connecteurs sont fixés correctement.

**AVERTISSEMENT:** Pour éviter d'endommager le connecteur LFH-60 de votre câble pour double moniteur ou de votre carte graphique, insérez avec précaution le connecteur de votre câble pour double moniteur aussi droit que possible dans le connecteur de votre carte graphique. Plus précisément, l'insertion des connecteurs l'un dans l'autre à angle risque de tordre et d'endommager les broches du connecteur du câble pour double moniteur.

#### **2 Connectez le premier moniteur**

Connectez votre moniteur préféré au connecteur principal DVI (**1/3**) de votre câble double moniteur.

Si votre moniteur a un connecteur DVI, connectez-le directement au connecteur principal DVI (**1/3**) de votre câble double moniteur.

Si votre moniteur a un connecteur HD-15, utilisez l'adaptateur DVI à HD-15 inclus avec

votre produit pour connecter votre moniteur au connecteur principal. Assurez-vous que les connecteurs sont fixés correctement.

#### **3 Connectez le second moniteur**

Connectez votre second moniteur au connecteur secondaire DVI (**2/4**) du câble double moniteur. Selon le type de connecteur de votre moniteur, connectez-le comme indiqué dans l'étape 2.

Votre carte Matrox est maintenant installée. Redémarrez votre ordinateur et installez votre logiciel Matrox [\(consultez "Configuration du logiciel", page 12\)](#page-11-0).

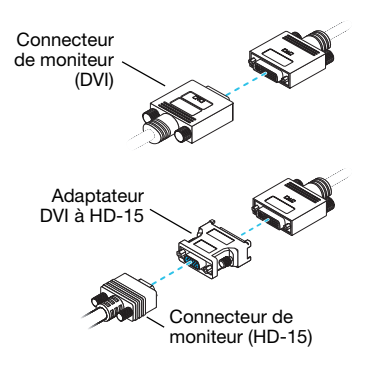

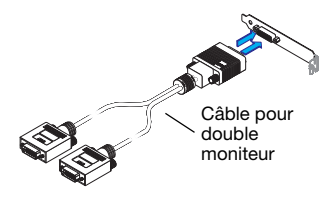

# <span id="page-11-0"></span>**Configuration du logiciel**

# f)

**Remarque:** Ce guide contient des références qui sont spécifiques au CD-ROM d'installation Matrox. Si votre produit Matrox n'a pas été emballé par Matrox (par exemple, s'il était fourni avec votre ordinateur), il se peut que votre produit n'inclut pas ce CD-ROM.

Si vous ne possédez pas ce CD-ROM, il est possible que certaines références dans ce guide ne reflètent pas les logiciels que vous avez. Pour plus d'informations, consultez toute autre documentation sur les logiciels fournie par le vendeur de votre système.

Cette section décrit comment installer le logiciel Matrox pour *Windows 2000*, *Windows Server 2003*, *Windows XP*, *Windows XP Professional x64* et *Windows Vista*.

Il se peut que vous ayez besoin des droits d'administrateur pour installer certains logiciels. Pour plus d'informations, consultez la documentation de Windows ou contactez votre administrateur système.

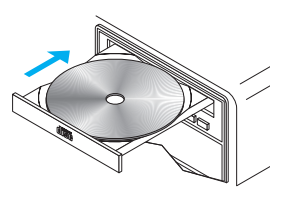

#### **1 Installez le pilote d'affichage**

Windows détecte le nouveau matériel lorsque vous redémarrez. Si les pilotes d'affichage Matrox n'ont pas encore été installés, Windows vous invite à installer un pilote d'affichage. Suivez les instructions qui s'affichent à l'écran. (Les pilotes d'affichage 32-bit et 64-bit Matrox sont dans les dossiers Win2kXP et WinXP64 de votre CD-ROM d'installation Matrox.)

#### **2 Installez le logiciel optionnel**

Après le redémarrage de votre ordinateur, le programme d'installation vous présente une liste d'éléments supplémentaires que vous pouvez installer. Suivez les instructions qui s'affichent à l'écran.

#### **3 Configurez votre logiciel d'affichage**

Utilisez le logiciel Matrox PowerDesk pour modifier certains paramètres d'affichage ou accéder aux fonctions Matrox. Pour accéder à PowerDesk, double-cliquez sur son icône ( $\blacksquare$ ) sur votre barre des tâches Windows. Pour voir l'icône PowerDesk dans Windows XP/Vista, vous aurez peut-être besoin de cliquer sur le bouton **Afficher les icônes masquées**  $(Q)$  sur votre barre des tâches Windows. Pour plus d'informations sur comment utiliser Matrox PowerDesk, voir l'aide en ligne.

# <span id="page-12-0"></span>**Sortie TV**

 $\bullet$ 

Si votre produit Matrox prend en charge la sortie TV, vous pouvez utiliser l'adaptateur de sortie TV pour connecter un magnétoscope ou une TV à votre carte graphique Matrox. Cet adaptateur n'est inclus qu'avec certains produits Matrox. Pour l'achat d'un adaptateur de sortie TV Matrox pour votre produit, voir la boutique en ligne Matrox [\(http://shopmatrox.com\)](http://shopmatrox.com).

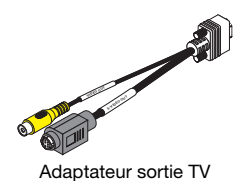

Cette section montre la manière d'utiliser la fonction *sortie TV*.

**Remarque:** La sortie TV n'est pas supportée avec les modes d'affichage DOS plein écran (par exemple, l'information que vous voyez avant le démarrage de Windows) ni avec le mode VGA standard (par exemple, lorsque vous redémarrez Windows en "mode sans échec"). Il est possible que des programmes plus anciens utilisent ces modes d'affichage. Dans un tel cas, votre TV n'affiche rien (écran noir).

Cette fonction n'est prise en charge que pendant l'utilisation de PowerDesk-HF.

### <span id="page-12-1"></span>**Configuration de la connexion**

#### **1 Éteignez votre ordinateur**

Avant de connecter votre produit Matrox, assurez-vous que vous avez arrêté votre système et éteint votre ordinateur.

**AVERTISSEMENT:** Ne modifiez pas les connexions du moniteur lorsque votre ordinateur est allumé. Lorsqu'il est allumé, votre ordinateur utilise peut-être des paramètres de moniteur spécifiques aux connexions de moniteur actuelles.

Si un périphérique d'affichage (moniteur, TV ou magnétoscope) est connecté lorsque votre ordinateur utilise des paramètres destinés à un autre périphérique d'affichage, l'affichage du nouveau périphérique peut être brouillé ou inutilisable. *Certains* périphériques peuvent être endommagés de façon permanente si des paramètres incorrects sont utilisés.

#### **2 Connectez l'adaptateur TV**

**Carte standard (ATX)** – Connectez l'adaptateur de sortie TV au connecteur **1** de votre câble double moniteur.

Si vous n'utilisez qu'un seul moniteur d'ordinateur et une seule TV, vous pouvez utiliser un adaptateur DVI à HD-15 pour connecter l'adaptateur de sortie TV au connecteur secondaire (**B**) de votre carte Matrox.

**Carte profil bas** – Utilisez un adaptateur DVI à HD-15 pour connecter l'adaptateur de sortie TV au connecteur secondaire DVI du câble double moniteur.

#### **3 Connectez la sortie vidéo**

Pour vous connecter à une TV ou à un magnétoscope, vous avez besoin d'un câble vidéo composite (RCA) ou S-vidéo.

Si votre périphérique vidéo (TV ou magnétoscope) ne vous a pas été fourni avec l'un de ces câbles, vous pouvez en acheter un dans la plupart des magasins d'électronique. Le type de câble nécessaire dépend de ce que votre périphérique vidéo supporte. De nombreux périphériques vidéo supportent les connexions vidéo composites et certains périphériques vidéo de qualité supérieure supportent les connexions S-vidéo.

- **a** Connectez une extrémité de votre câble composite vidéo ou S-vidéo au connecteur approprié de votre adaptateur TV.
- **b** Connectez l'autre extrémité au connecteur **VIDEO IN**\* de votre TV† ou magnétoscope.
- **c** Avant d'afficher ou d'enregistrer de la vidéo directement à partir de votre ordinateur, vérifiez que votre TV ou magnétoscope est bien configuré pour utiliser une entrée

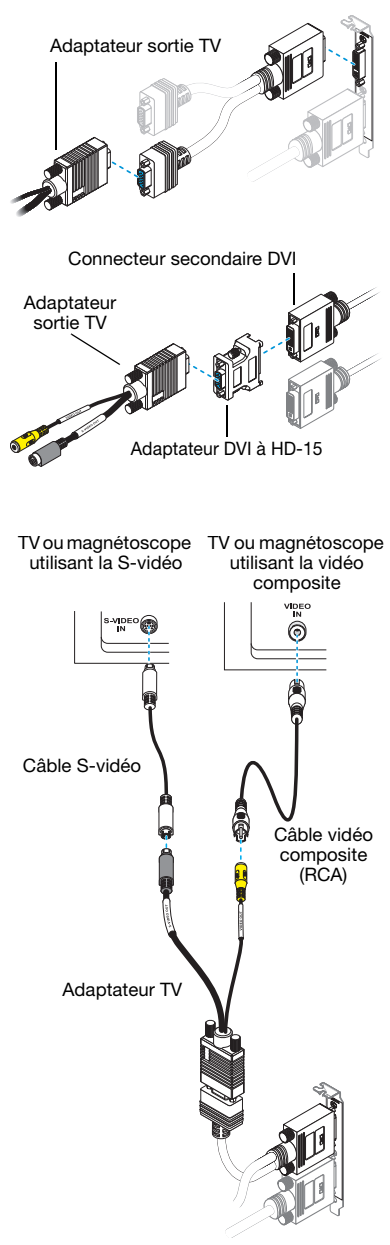

(Remarque: L'utilisation simultanée des connecteurs vidéo composite *et* S-vidéo Matrox est facultative.)

*ligne*. Par exemple, si votre TV possède un commutateur **TV/VIDEO**, réglez-le sur **VIDEO**; ou si votre magnétoscope possède un commutateur **TUNER/LINE**, réglez-le sur **LINE**.

Si vous utilisez les connecteurs composite vidéo *et* S-vidéo sur votre adaptateur TV Matrox, vous pouvez également connecter directement deux périphériques vidéo différents en même temps.

Pour visualiser *et* enregistrer un document à partir du même connecteur vidéo Matrox, vous pouvez le connecter à un magnétoscope et connecter le magnétoscope à une TV. Pour plus d'informations, consultez les manuels de votre magnétoscope et de votre TV.

#### **4 Connectez la sortie audio**

Généralement, la sortie son d'un ordinateur se fait par les hauts-parleurs connectés à votre carte son. Si vous préférez, vous pouvez écouter ou enregistrer la sortie audio de votre ordinateur à l'aide de la même TV ou du même magnétoscope que celui sur lequel est branchée votre carte graphique. Pour ce faire, vous avez besoin d'un câble audio doté à une extrémité d'un jack stéréo et de deux connecteurs RCA à l'autre extrémité. Si vous ne possédez pas ce type de câble, vous pouvez vous en procurer un dans la plupart des magasins d'électronique.

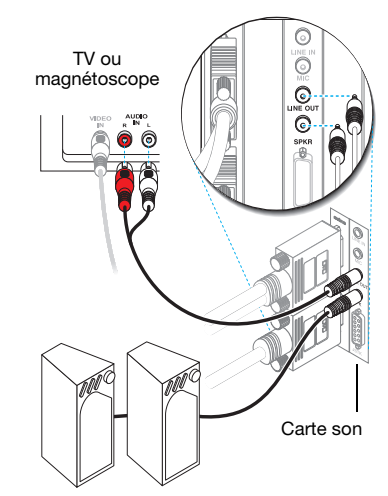

- **a** Branchez l'extrémité du câble audio dotée du jack stéréo dans le connecteur **LINE OUT**<sup>\*</sup> ( $\left(\bigoplus_{n=1}^{\infty}$ ) de votre carte son.
- **b** Branchez l'autre extrémité du câble dans les connecteurs gauche (**L**) et droit (**R**) **AUDIO IN** (entrée audio) de votre périphérique vidéo. Pour plus d'informations, consultez le manuel de votre carte son.

<sup>\*</sup> Il se peut que le contenu des étiquettes apposées sur vos périphériques ne corresponde pas au contenu de ce guide. Les différents fabricants utilisent parfois des désignations différentes pour le même type de contrôleurs et de connecteurs. Par exemple, le connecteur **VIDEO IN** (entrée vidéo) de votre TV peut être appelé **VIDEO 1** (ou **VIDEO 2**). Pour faire correspondre les étiquettes, consultez la documentation de vos périphériques vidéo.

<sup>†</sup> Si votre TV n'est équipée que d'une antenne ou d'un connecteur pour câble TV, vous pouvez utiliser un *modulateur RF* pour la connecter à votre carte Matrox. Les modulateurs RF sont en vente dans la plupart des magasins d'électronique.

<sup>\*</sup> Si votre ordinateur ne comporte pas de connecteur audio **LINE OUT** (sortie ligne), vous pouvez utiliser son connecteur **SPKR** ("speaker") à la place. Dans ce cas, toute la sortie son de l'ordinateur est dirigée vers le périphérique vidéo auquel vous l'avez connecté.

### **Configuration du logiciel**

 $\hat{I}$ 

Si une TV ou un magnétoscope est connecté à votre produit Matrox, vous pouvez utiliser le mode sortie TV pour visualiser ou enregistrer votre affichage sur votre TV ou votre magnétoscope. (Pour connecter des périphériques vidéos à votre ordinateur, [voir page 13.](#page-12-1))

Les paramètres TV ont des résolutions et des fréquences de rafraîchissement inférieures aux paramètres ordinaires des moniteurs d'ordinateur. Des fréquences de rafraîchissement inférieures risquent de se traduire par un scintillement plus important.

**Remarque:** Deux normes de TV sont supportées pour la sortie TV. La norme NTSC est utilisée entre autres aux États-Unis et au Japon. La norme PAL est utilisée entre autres en Europe de l'Ouest et en Chine.

Si une norme de TV incorrecte est sélectionnée dans le logiciel Matrox, la sortie de votre ordinateur peut ne pas apparaître ou s'enregistrer correctement sur votre TV ou magnétoscope. Pour savoir quelle norme votre TV ou magnétoscope supporte, voir la documentation correspondante.

#### **Windows 2000/XP/Vista** –

- Pour ajouter une TV à votre bureau Windows ou comme affichage de fonction, accédez à **Configuration multi-affichages** dans votre logiciel Matrox PowerDesk.
- Vous pouvez aussi utiliser une TV (ou un magnétoscope) comme votre affichage secondaire:
	- Avec *Matrox Clone* Accédez à **Configuration multi-affichages** dans votre logiciel Matrox PowerDesk et sélectionnez **2 affichages, Mode clone**.
	- Avec *Zoom multi-affichages* Accédez à **Zoom Matrox** dans votre logiciel Matrox PowerDesk et sélectionnez **Zoom multi-affichages**.
	- Avec *PureVideo/DVDMax* Accédez à **Paramètres de lecture vidéo** dans votre logiciel Matrox PowerDesk et activez **Utiliser PureVideo/DVDMax**.
- Pour sélectionner la norme TV (NTSC ou PAL) utilisée pour la sortie TV:
	- **1** Accédez à **Ajustements du moniteur** dans votre logiciel Matrox PowerDesk.
	- **2** Cliquez sur la TV dans la partie gauche de la page, puis cliquez sur **Sélectionner une norme de sortie TV**.
	- **3** Sélectionnez **NTSC** ou **PAL** en fonction de la norme utilisée par votre TV ou magnétoscope.
	- **4** Cliquez sur **OK**.

 Pour ajuster les paramètres TV, accédez à **Ajustements du moniteur** et **Paramètres de lecture vidéo** dans votre logiciel Matrox PowerDesk.

Pour accéder à PowerDesk, double-cliquez sur son icône ( $\boxed{\bullet}$ ) sur votre barre des tâches Windows. Pour voir l'icône PowerDesk dans Windows XP/Vista, vous aurez peut-être besoin de cliquer sur le bouton **Afficher les icônes masquées** ( ) sur votre barre des tâches Windows. Pour plus d'informations sur comment utiliser Matrox PowerDesk, voir l'aide en ligne.

**18 Carte graphique Matrox – Guide d'utilisation**

# <span id="page-17-0"></span>**Entrée vidéo**

Si votre produit Matrox prend en charge l'entrée vidéo, vous pouvez utiliser l'adaptateur d'entrée vidéo pour la capture vidéo avec votre carte graphique. Cette section décrit comment utiliser la fonction entrée vidéo.

**Remarque:** Étant donné que l'adaptateur d'entrée vidéo et l'adaptateur de sortie stéréo utilisent le même connecteur, vous ne pouvez utiliser qu'un seul de ces connecteurs à la fois. Pour plus d'informations sur la sortie stéréo, [consultez "Sortie stéréo", page 21](#page-20-0).

Cette fonction n'est prise en charge que pendant l'utilisation de PowerDesk-HF.

# **Configuration de la connexion**

#### **1 Éteignez votre ordinateur**

Avant de connecter votre produit Matrox, assurez-vous que vous avez arrêté votre système et éteint votre ordinateur.

**AVERTISSEMENT:** Ne modifiez pas les connexions du moniteur lorsque votre ordinateur est allumé. Lorsqu'il est allumé, votre ordinateur utilise peut-être des paramètres de moniteur spécifiques aux connexions de moniteur actuelles.

Si un périphérique d'affichage (moniteur, TV ou magnétoscope) est connecté lorsque votre ordinateur utilise des paramètres destinés à un autre périphérique d'affichage, l'affichage du nouveau périphérique peut être brouillé ou inutilisable. *Certains* périphériques peuvent être endommagés de façon permanente si des paramètres incorrects sont utilisés.

#### **2 Connectez votre adaptateur d'entrée vidéo**

Connectez l'adaptateur d'entrée vidéo au connecteur principal (**A**) sur votre carte graphique. Si un moniteur est déjà connecté au connecteur principal, déconnectez le moniteur et, le cas échéant, l'adaptateur DVI à HD-15.

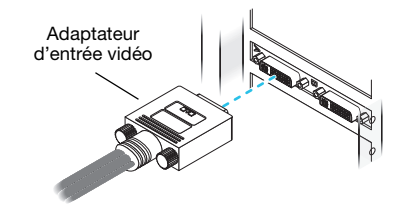

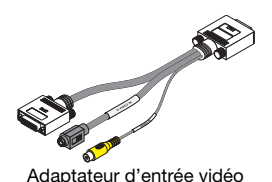

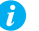

#### **3 Connectez votre moniteur**

Connectez votre moniteur préféré au connecteur principal (DVI) sur votre adaptateur d'entrée vidéo.

Si votre moniteur a un connecteur DVI, connectez-le directement au connecteur principal (DVI) sur votre adaptateur.

Si votre moniteur a un connecteur HD-15, utilisez l'adaptateur DVI à HD-15 inclus avec votre produit Matrox pour connecter votre moniteur au connecteur principal.

Assurez-vous que les connecteurs sont bien en place.

#### **4 Connectez la sortie vidéo**

Connectez la sortie vidéo de votre périphérique vidéo (par exemple, votre caméra vidéo) au connecteur vidéo composite (**VIDEO IN**) ou S-vidéo (**S-VIDEO IN**) sur votre adaptateur d'entrée vidéo.

#### **5 Connectez l'entrée audio**

Pour connecter la sortie audio de votre périphérique vidéo sur votre ordinateur, assurez-vous que vous disposez d'un câble qui correspond aux connecteurs placés sur le matériel audio. Généralement, les périphériques vidéo utilisent deux connecteurs RCA et le matériel audio utilise des jacks stéréo. Ces câbles et adaptateurs sont en vente dans la plupart des magasins d'électronique.

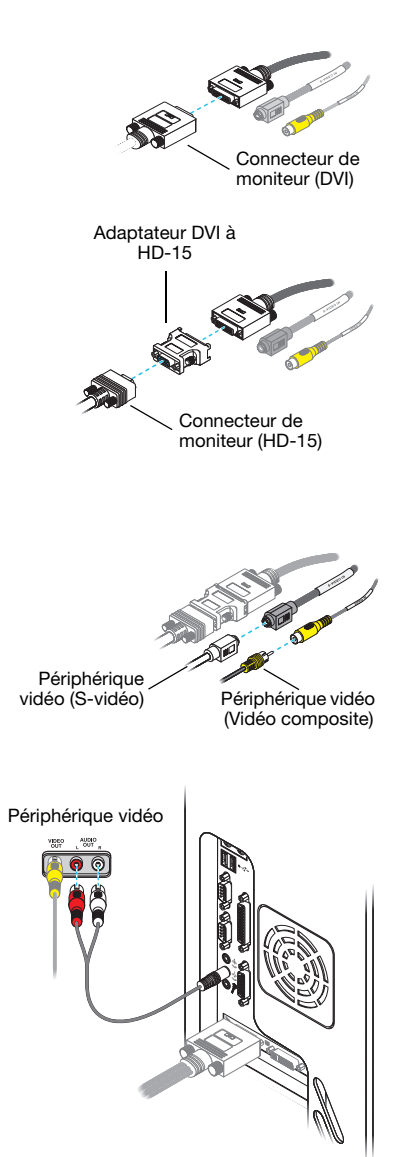

Connectez la sortie audio de votre périphérique vidéo au connecteur LINE IN ( $\left( \bigoplus_{n=1}^{\infty} \right)$  ou **MICROPHONE** ( $\gg$ ) sur le matériel audio de votre ordinateur. Si votre périphérique vidéo possède un seul connecteur audio, utilisez le connecteur audio de gauche du câble.

A **Remarque:** Il se peut que le contenu des étiquettes apposées sur vos périphériques ne corresponde pas au contenu de ce guide. Les différents fabricants utilisent parfois des désignations différentes pour le même type de contrôleurs et de connecteurs. Par exemple, le connecteur **VIDEO IN** (entrée vidéo) de votre TV peut être appelé **VIDEO 1** (ou **VIDEO 2**). Pour faire correspondre les étiquettes, consultez la documentation de vos périphériques vidéo.

# **Configuration du logiciel**

Pour la capture vidéo avec votre produit Matrox Parhelia, votre logiciel de capture vidéo doit prendre en charge les pilotes WDM ("Windows Driver Module") et l'ensemble de pilotes d'affichage WDM de Matrox doit être installé sur votre ordinateur. Pour obtenir l'ensemble de pilotes d'affichage WDM de Matrox le plus récent, consultez le site Web de Matrox [\(www.matrox.com/graphics/support/drivers\)](http://www.matrox.com/graphics/support/drivers).

Pour la capture vidéo avec votre produit Matrox, sélectionnez **Acquisition vidéo Matrox** comme source vidéo dans votre logiciel d'édition vidéo.

# <span id="page-20-0"></span>**Sortie stéréo**

Vous pouvez utiliser la sortie stéréo avec des logiciels OpenGL qui exploitent cette fonction. Les produits Matrox qui prennent en charge la sortie stéréo sont livrés avec un support métallique de sortie stéréo, un adaptateur de sortie stéréo ou les deux. Pour utiliser la sortie stéréo, vous devez installer le support métallique de sortie stéréo et connecter le périphérique de sortie stéréo sur ce support métallique ou vous pouvez connecter le périphérique de sortie vidéo à l'adaptateur de sortie stéréo.

**Remarque:** Cette fonction n'est prise en charge que pendant l'utilisation de PowerDesk-HF.

### <span id="page-20-1"></span>**Connexion du support métallique de sortie stéréo**

Cette section décrit comment installer et utiliser le support métallique de sortie stéréo fourni avec votre produit Matrox.

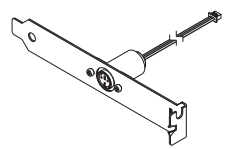

Support métallique de sortie stéréo

**AVERTISSEMENT:** Pour éviter les dommages corporels et les dommages de votre ordinateur et de votre matériel Matrox, mettez votre ordinateur hors tension, débranchezle et attendez qu'il refroidisse avant d'installer votre produit Matrox et de toucher n'importe laquelle pièce interne de votre ordinateur.

Pendant que votre ordinateur est hors tension mais encore branché, du courant électrique continue d'alimenter la carte mère. Ce courant peut empêcher du matériel installé récemment de fonctionner correctement.

En outre, l'électricité statique peut endommager sérieusement les composants électroniques. Avant de toucher les composants électroniques, éliminez l'électricité statique de votre corps (par exemple, en touchant le châssis en métal de votre ordinateur). Lorsque vous manipulez une carte, tenez-la avec soin par ses extrémités et éviter de toucher ses circuits.

#### **1 Retirez la carte graphique**

Éteignez votre ordinateur et tous les périphériques tels que le moniteur ou l'imprimante. Ouvrez votre ordinateur et retirez la carte graphique existante.

#### **2 Connectez le support métallique à votre carte graphique**

Connectez le support métallique de sortie stéréo au connecteur de sortie stéréo sur votre carte graphique. Le connecteur de sortie stéréo est un petit connecteur blanc situé à proximité du connecteur principal (**A**) de votre carte graphique.

#### **3 Insérez votre carte Matrox et le support métallique de sortie stéréo**

- **a** Positionnez la carte Matrox en face de son connecteur d'extension.
- **b** Enfoncez la carte fermement et uniformément jusqu'à ce qu'elle soit complètement insérée dans le connecteur.
- **c** Assujettissez le support métallique de la carte Matrox au châssis de l'ordinateur.
- **d** Sélectionnez un connecteur pour votre support métallique de sortie stéréo. Remplacez le couvercle de ce connecteur par le support métallique de sortie stéréo.

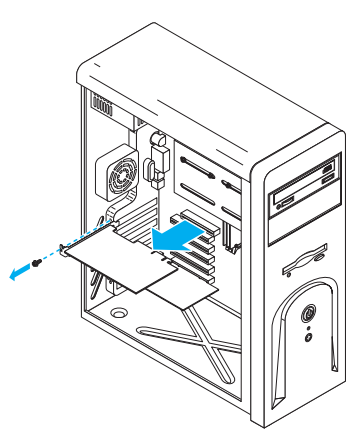

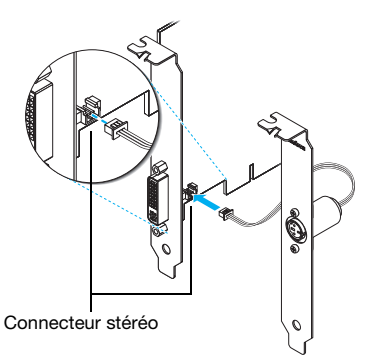

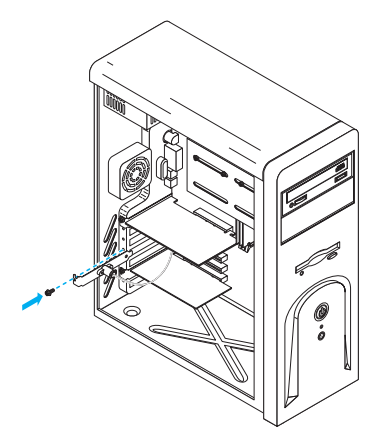

#### **4 Connectez votre périphérique stéréo**

Connectez votre périphérique stéréo (par exemple, vos lunettes 3D) au connecteur stéréo (mini DIN, 3 broches) sur le support métallique de sortie stéréo.

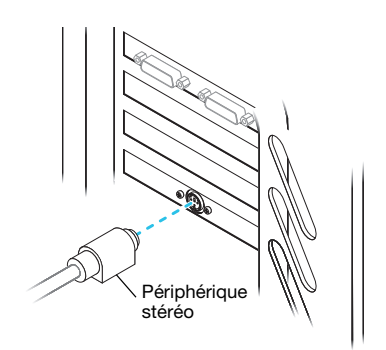

Pour connecter vos moniteurs, [consultez "Configuration de la connexion standard \(ATX\)", page 6.](#page-5-0) Après avoir connecté vos périphériques, redémarrez votre ordinateur.

### **Connexion de l'adaptateur de sortie stéréo**

Cette section décrit comment utiliser l'adaptateur de sortie stéréo avec votre produit Matrox. Pour utiliser le support métallique de sortie stéréo, [consultez "Connexion du support](#page-20-1)  [métallique de sortie stéréo", page 21](#page-20-1).

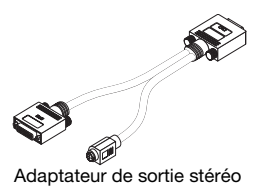

**AVERTISSEMENT:** Ne modifiez pas les connexions du moniteur lorsque votre ordinateur est allumé. Lorsqu'il est allumé, votre ordinateur utilise peut-être des paramètres de moniteur spécifiques aux connexions de moniteur actuelles. *Certains* périphériques peuvent être endommagés de façon permanente si des paramètres incorrects sont utilisés.

**Remarque:** Étant donné que l'adaptateur d'entrée vidéo et l'adaptateur de sortie stéréo utilisent le même connecteur, vous ne pouvez utiliser qu'un seul de ces connecteurs à la fois. Pour plus d'informations sur l'entrée vidéo, [consultez "Entrée vidéo", page 18.](#page-17-0)

#### **1 Connectez l'adaptateur de sortie stéréo**

A

Connectez l'adaptateur de sortie stéréo au connecteur principal (**A**) sur votre carte graphique. Si un moniteur est déjà connecté au connecteur principal, déconnectez le moniteur et, le cas échéant, l'adaptateur DVI à HD-15.

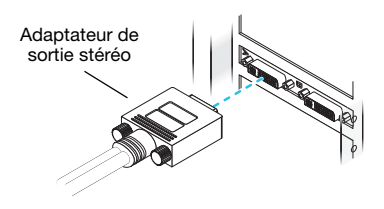

#### **2 Connectez votre moniteur**

Connectez votre moniteur préféré au connecteur principal (DVI) sur votre adaptateur de sortie stéréo.

Si votre moniteur a un connecteur DVI, connectez-le directement au connecteur principal (DVI) sur votre adaptateur.

Si votre moniteur a un connecteur HD-15, utilisez l'adaptateur DVI à HD-15 inclus avec votre produit Matrox pour connecter votre moniteur au connecteur principal.

Assurez-vous que les connecteurs sont bien en place.

#### **3 Connectez votre périphérique stéréo**

Connectez votre périphérique stéréo (par exemple, vos lunettes 3D) au connecteur stéréo (mini DIN, 3 broches) sur votre adaptateur de sortie stéréo.

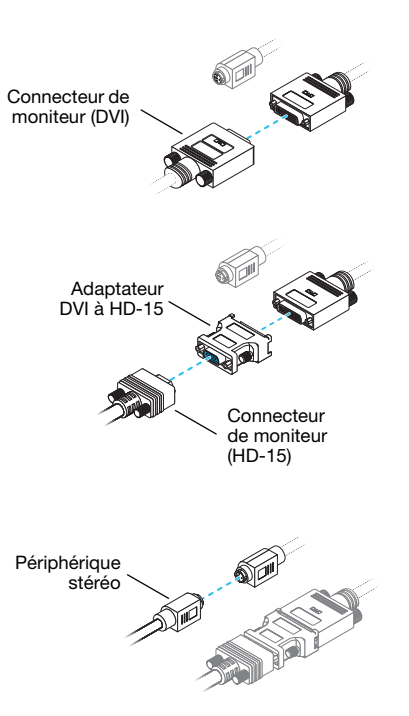

Après avoir connecté vos périphériques, redémarrez votre ordinateur.

### **Configuration du logiciel**

**Windows 2000/XP/Vista** – Pour activer la prise en charge sortie stéréo pour les logiciels OpenGL, accédez à l'interface principale Matrox PowerDesk-HF. Cliquez sur **Paramètres de qualité et de performances**, puis assurez-vous que l'option **Autoriser la sortie stéréo** est activée.

Pour accéder à PowerDesk, double-cliquez sur son icône ( $\Box$ ) sur votre barre des tâches Windows. Pour voir l'icône PowerDesk dans Windows XP/Vista, vous aurez peut-être besoin de cliquer sur le bouton **Afficher les icônes masquées** (  $\odot$  ) sur votre barre des tâches Windows. Pour plus d'informations sur comment utiliser Matrox PowerDesk, voir l'aide en ligne.

# **Dépannage**

## **Procédures de base**

Cette section explique les procédures de base évoquées par certaines rubriques de dépannage de ce guide.

#### <span id="page-24-1"></span>**Redémarrage en mode VGA**

**Windows 2000/XP/Vista** – Les paragraphes qui suivent vous expliquent comment redémarrer votre ordinateur en *mode VGA*.

**1** Cliquez sur **Démarrer**  $\rightarrow$  **Arrêter**  $\rightarrow$  **Redémarrer**  $\rightarrow$  **OK**<sup>\*</sup> pour redémarrer votre ordinateur. (\* Selon votre version et configuration de Windows, cette partie de l'étape ne sera peut-être pas nécessaire.)

Si votre moniteur principal est inutilisable, consultez le manuel de votre système pour savoir comment redémarrer l'ordinateur avec utilisation d'un contrôle matériel.

- **2** *Avant* que Windows ne démarre, appuyez sur [F8] pour faire apparaître le menu de démarrage. (Si [F8] ne fonctionne pas, essayez à la place d'appuyer sur [Ctrl] et de maintenir la touche enfoncée avant le démarrage de Windows.)
- **3** Sélectionnez "Mode VGA" (ou "Mode basse résolution"), puis appuyez sur [Entrée].

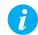

**Remarque:** Si votre ordinateur ne répond plus pendant qu'il est en mode VGA, sélectionnez "Mode sans échec".

# **Graphiques – Dépannage principal**

Cette section répertorie les problèmes possibles qui pourraient vous empêcher d'utiliser votre ordinateur.

#### <span id="page-24-0"></span>**Problème L'ordinateur n'affiche pas d'informations ou ne démarre pas après installation de la carte Matrox**

Cause Il se peut que votre carte Matrox ne soit pas correctement installée.

1Solution Assurez-vous que votre carte Matrox est correctement installée. Plus précisément, assurezvous que la carte est bien insérée dans son connecteur d'extension et que toutes ses connexions sont bien en place. Pour plus d'informations, [consultez "Installation du](#page-1-0)  [matériel", page 2.](#page-1-0)

2Cause Votre ordinateur contient peut-être du matériel graphique qui n'est pas pris en charge. 1Solution Si une carte graphique non supportée est branchée dans un connecteur d'extension, retirez-la. Solution Si un matériel graphique est intégré dans la carte-mère de l'ordinateur, votre système pourrait ne l'avoir pas désactivé automatiquement lorsque vous avez inséré la carte Matrox. Consultez le manuel de votre système pour des instructions expliquant comment désactiver le matériel graphique intégré dans l'ordinateur. Cause Les paramètres du BIOS ("Basic Input/Output System") de votre ordinateur sont peut-être incorrects. 1Solution Modifiez vos paramètres de BIOS, plus précisément la *taille d'ouverture AGP*. Pour plus d'informations sur le BIOS de votre ordinateur, consultez le manuel de votre système. Cause Il se peut que le BIOS de votre ordinateur ne soit pas à jour. Pour plus d'informations sur le BIOS de votre ordinateur, consultez le manuel de votre système. 1Solution Réinstallez votre carte graphique précédente et, si possible, effectuez la mise à jour du BIOS de votre ordinateur. Cela est généralement réalisable à l'aide du logiciel fourni par le fabricant de votre ordinateur. Contactez le fournisseur ou le fabricant de votre système pour obtenir une mise à jour du BIOS de votre ordinateur. Pour obtenir la mise à jour correcte de votre BIOS, vous devrez peut-être connaître le numéro de série qui s'affiche lors du redémarrage de votre ordinateur. (Ce numéro se trouve généralement en bas à gauche de l'écran.) Cause Il se peut que le BIOS de votre carte graphique Matrox ait besoin d'être mis à jour ou restauré. 1Solution **Pour utilisateurs avancés** – Si vous disposez d'une carte graphique compatible VGA (PCI), vous pouvez essayer de réinitialiser le BIOS de votre carte graphique Matrox. **1** Éteignez votre ordinateur et insérez l'autre carte graphique dans un connecteur d'extension. Pour plus d'informations sur les connecteurs d'extension, voir ["Repérez un](#page-2-1)  [connecteur d'extension", page 3.](#page-2-1)

**2** Reliez votre moniteur à l'autre carte graphique et redémarrez votre ordinateur.

**Remarque:** Assurez-vous que votre ordinateur utilise l'autre carte graphique pour contrôler l'affichage primaire. La carte graphique contrôlant votre affichage primaire est celle qui affiche en premier des informations lorsque vous redémarrez votre ordinateur.

Le BIOS ("Basic Input/Output System") de l'ordinateur et le type de connecteur (AGP, PCI ou PCIe – [consultez "Repérez un connecteur d'extension", page 3\)](#page-2-1) de chaque carte graphique permettent de déterminer laquelle des cartes graphiques contrôle l'affichage primaire.

Pour contrôler la carte graphique s'appliquant à votre affichage primaire, vous pouvez essayer de changer la configuration du BIOS de votre ordinateur. Pour plus d'informations sur la manière de modifier les paramètres du BIOS de votre ordinateur, consultez le manuel de votre système.

- **3** Insérez votre CD-ROM d'installation Matrox.
- **4** Cliquez sur **Démarrer** → Exécuter, tapez *D*:\*Sysutils*. Vous aurez besoin d'utiliser le programme **PBIOSWin** pour mettre à jour le BIOS de votre carte graphique Matrox. Pour plus d'informations sur comment utiliser ce programme, voir le fichier *Readme* (Lisezmoi) dans le dossier *Sysutils*.
- **5** Éteignez votre ordinateur, retirer l'autre carte graphique, puis branchez votre moniteur à votre carte graphique Matrox.
- **6** Redémarrez votre ordinateur.

A

#### **Problème Balance des couleurs incorrecte, image décentrée de l'écran, aucune image visible**

- Cause Les contrôles vidéo du moniteur peuvent ne pas être correctement réglés.
- 1Solution Réglez les contrôles du moniteur (luminosité, contraste, etc.). Pour plus d'informations, consultez le manuel de votre moniteur.
	- Cause Il se peut que votre moniteur soit mal connecté.
- 1Solution Vérifiez que vous utilisez les connecteurs corrects [\(consultez "Configuration de la connexion](#page-5-0)  [standard \(ATX\)", page 6](#page-5-0) ou ["Configuration de la connexion profil bas", page 10\)](#page-9-0) et que tous les connecteurs sont correctement fixés.
- Solution Assurez-vous que le câble d'alimentation est bien en place.
- Solution Assurez-vous que la connexion à l'arrière de votre moniteur est solide.
- Cause Si votre moniteur prend en charge des sources d'entrée multiples (analogiques/numériques), il se peut qu'il soit configuré pour utiliser la mauvaise source.
- Solution Assurez-vous que votre moniteur utilise la source d'entrée correcte. Pour plus d'informations sur la sélection de la source d'entrée de votre moniteur, consultez la documentation de votre moniteur.
- 2Solution Modifiez la configuration de votre connexion pour utiliser une source d'entrée différente. Pour plus d'informations, [consultez "Configuration de la connexion standard \(ATX\)", page](#page-5-0)  [6](#page-5-0) ou ["Configuration de la connexion profil bas", page 10.](#page-9-0)

#### **Problème Après l'écran de démarrage ou après modification des paramètres d'affichage, l'image à l'écran est déformée ou inutilisable** (écran vierge, images en défilement, images superposées)

- 1Cause **Moniteurs analogiques seulement** Le pilote d'affichage Matrox essaie sans doute d'utiliser des paramètres non supportés par le moniteur. Cela peut se produire si une résolution d'affichage non prise en charge par votre moniteur a été sélectionnée ou encore lorsque vous changez le moniteur connecté à votre ordinateur sans modifier les paramètres d'affichage ou de votre moniteur dans le logiciel.
	- **AVERTISSEMENT:** Si des paramètres de moniteur inadéquats sont sélectionnés, *certains* moniteurs pourraient être endommagés de façon permanente. Pour plus d'informations, consultez le manuel de votre moniteur.
- Solution Assurez-vous que votre moniteur prenne en charge le mode d'affichage utilisé. Après l'installation de votre produit Matrox, votre système utilise soit le mode d'affichage recommandé pour votre moniteur soit un mode d'affichage de 800 × 600 à 60 Hz.
- 2Solution Si aucun de vos affichages sont disponibles, réinstallez vos pilotes d'affichage Matrox. Pour plus d'informations sur la réinstallation de votre pilote d'affichage, recourez à la solution suivante.
- Cause Des fichiers de votre système ont pu être effacés ou endommagés.
- Solution Désinstallez puis réinstallez le logiciel Matrox:

<span id="page-27-0"></span>**Remarque:** Avant de désinstaller le logiciel, assurez-vous d'avoir tous les fichiers A nécessaires pour réinstaller les logiciels qui peuvent être encore requis. En outre, assurezvous que le pilote d'affichage que vous réinstallez prenne en charge *tous* les produits Matrox dans votre ordinateur.

**Windows 2000/XP/Vista** –

- **1** Si votre affichage primaire est inutilisable, redémarrez votre ordinateur en mode VGA [\(consultez "Redémarrage en mode VGA", page 25](#page-24-1)).
- **2** Pour désinstaller le logiciel Matrox:

**Windows 2000/XP** –

- **a** Cliquez sur Démarrer  $\rightarrow$  Paramètres<sup>\*</sup>  $\rightarrow$  Panneau de configuration  $\rightarrow$ **Ajout/Supression de programmes** (double-cliquez<sup>\*</sup>) → Matrox PowerDesk-HF (ou sur Matrox PowerDesk-SE) → Modifier/Supprimer → Oui. (\* Selon votre version et configuration de Windows, cette partie de l'étape ne sera peut-être pas nécessaire.)
- **b** Cliquez sur **Pilote Matrox**  $\rightarrow$  **Modifier/Supprimer**  $\rightarrow$  **Oui.**

**Windows Vista** –

A

A

- **a** Cliquez sur **Démarrer**  $\rightarrow$  **Paramètres**<sup>\*</sup>  $\rightarrow$  **Panneau de configuration**  $\rightarrow$  **Programmes**<sup>\*</sup> → Programme et fonctions → Matrox PowerDesk-HF (ou sur Matrox PowerDesk- $SE$ )  $\rightarrow$  **Désinstaller**  $\rightarrow$  **Oui**. (\* Selon votre version et configuration de Windows, cette partie de l'étape ne sera peut-être pas nécessaire.)
- **b** Cliquez sur **Pilote Matrox**  $\rightarrow$  **Désinstaller/Modifier**  $\rightarrow$  Oui.
- **3** Redémarrez votre ordinateur pour que les modifications prennent effet.
- **4** Après avoir redémarré l'ordinateur, installez le tout dernier pilote d'affichage pour votre carte Matrox. Il se peut que vous ayez également besoin de réinstaller d'autres logiciels Matrox.

**Remarque: Windows 2000/XP/Vista** – Il se peut que vous ayez besoin des droits d'administrateur pour supprimer certains logiciels. Pour plus d'informations, consultez la documentation de Windows.

### **Graphiques – Dépannage supplémentaire**

Les notes de dépannage suivantes concernent des problèmes relatifs au matériel graphique.

#### **Problème Impossible d'utiliser Windows, Windows signale une erreur de configuration et/ou impossible d'installer ou de désinstaller le pilote d'affichage Matrox**

**Remarque: Windows 2000/XP/Vista** – Il se peut que vous ayez besoin des droits d'administrateur pour installer certains logiciels. Pour plus d'informations, consultez la documentation de Windows.

Cause Il se peut que le problème soit spécifique à la carte mère de votre ordinateur.

Solution Il se peut qu'une mise à jour logicielle soit disponible pour votre carte mère. Pour déterminer le modèle de votre carte mère, consultez la documentation de votre système. Pour plus d'informations, contactez le fabricant de votre carte mère ou de votre ordinateur. La plupart des fabricants proposent des mises à jour logicielles sur leur site Web.

- Cause Des fichiers de votre système ont pu être effacés ou endommagés.
- 1Solution Désinstallez puis réinstallez le logiciel Matrox. Pour plus d'informations, [voir page 28](#page-27-0).

#### **Problème La configuration du moniteur n'est pas automatiquement détectée**

**AVERTISSEMENT:** Si le moniteur est mal configuré dans le logiciel, votre affichage risque de devenir inutilisable et *certains* moniteurs peuvent subir des dommages permanents. Pour plus d'informations, consultez le manuel de votre moniteur.

- Cause Si un moniteur a été remplacé ou ajouté au cours d'une session Windows, il se peut que le nouveau moniteur ne soit pas détecté par le logiciel.
- 1Solution Redémarrez votre ordinateur. Si votre moniteur est de type Plug-and-Play (DDC), il sera automatiquement détecté par le logiciel.

#### **Problème Le matériel réseau intégré ne fonctionne pas après la réinstallation de la carte graphique**

- Cause L'installation d'une carte graphique a pu provoquer une réaffectation des ressources système de votre ordinateur.
- Solution Essayez de réinstaller vos pilotes de réseau.
- Solution Essayez de connecter votre carte graphique Matrox sur un autre port PCI (ou PCIe selon votre produit) dans votre ordinateur. Pour des instructions sur la manière d'installer votre carte Matrox en toute sécurité, consultez "Hardware installation", page 2.

#### **Problème Après le lancement d'un jeu pour Windows 2000/XP/Vista, l'affichage sur écran ne s'effectue pas correctement**

(écran vierge, images en défilement, images superposées)

- Cause Si votre jeu utilise une résolution faible (640  $\times$  480 et inférieure) et un mode d'affichage plein écran, il se peut que votre moniteur ne supporte pas la fréquence de rafraîchissement que le pilote Matrox utilise.
- 1Solution **1** Si le jeu fonctionne encore en mode plein écran et que votre moniteur est inutilisable, quittez le jeu. Pour ce faire, appuyez sur [Alt]+[Tab] *une fois*, cliquez avec le bouton droit de la souris sur la barre des tâches Windows puis cliquez sur **Fermer**.
	- **2** Assurez-vous d'avoir sélectionné le moniteur correct dans Windows.

#### **Problème Les programmes 3D et vidéo ne fonctionnent pas**

- Cause Votre ordinateur ou votre programme ne fonctionne peut-être pas bien avec le contrôle du bus.
- Solution Désactivez le contrôle du bus: (Si vous souhaitez continuer l'utilisation du contrôle du bus, reportez-vous aux autres solutions.)

**Windows 2000/XP/Vista – PowerDesk-HF seulement** –

- **1** Double-cliquez sur l'icône PowerDesk (**m**) sur votre barre des tâches Windows pour accéder à l'interface principale de PowerDesk. Pour voir l'icône PowerDesk dans Windows XP/Vista, vous aurez peut-être besoin de cliquer sur le bouton **Afficher les icônes masquées** ( ) sur votre barre des tâches Windows.
- **2** Cliquez sur Aide  $\rightarrow$  Paramètres de dépannage.
- **3** Assurez-vous que **Utiliser le contrôle du bus** est désactivé.
- **4** Cliquez sur **OK** ou **Appliquer**. Vous pouvez maintenant fermer l'interface principale de PowerDesk.
- Cause Les autres paramètres BIOS de votre ordinateur sont peut-être incorrects.
- Solution Restaurez les paramètres usine par défaut du BIOS de votre ordinateur à l'aide de l'utilitaire intégré de configuration du BIOS. Les paramètres usine par défaut sont en général les paramètres "les plus sûrs". Consultez le manuel de votre système pour avoir plus d'informations.

#### **Problème Utilisation du mode multi-affichages avec Windows 2000/XP/Vista, un programme ne marche pas avec votre produit Matrox**

Cause Il se peut que la carte graphique principale ne contrôle pas l'affichage primaire. La carte graphique contrôlant votre affichage primaire est celle qui affiche en premier des informations lorsque vous redémarrez votre ordinateur.

> Un programme qui ne reconnaît pas le mode multi-affichages peut ne pas fonctionner avec une carte graphique, sauf si cette dernière contrôle l'affichage primaire.

> Le BIOS ("Basic Input/Output System") de l'ordinateur et le type de connecteur (AGP, PCI ou PCIe – [consultez "Repérez un connecteur d'extension", page 3](#page-2-1)) de chaque carte graphique permettent de déterminer laquelle des cartes graphiques contrôle l'affichage primaire.

- 1Solution Si le programme qui pose problème peut être déplacé sur le bureau Windows, exécutez-le à partir de l'affichage primaire. Assurez-vous que la fenêtre du programme ne déborde pas sur une autre fenêtre. Si le programme ne marche pas avec la carte graphique qui contrôle l'affichage primaire, ou si vous voulez que la carte graphique principale contrôle l'affichage primaire, reportez-vous aux autres solutions.
- 2Solution Modifiez la configuration du BIOS de l'ordinateur afin que le type de connecteur de la carte graphique principale soit utilisé en priorité pour l'affichage primaire. Pour plus d'informations sur la manière de modifier les paramètres du BIOS de votre ordinateur, consultez le manuel de votre système.

Si le BIOS de l'ordinateur ne vous permet pas de sélectionner le type de connecteur à utiliser en priorité pour l'affichage primaire, il existe peut-être une mise à jour du BIOS, qui vous permettrait d'y arriver. (Le BIOS de la plupart des ordinateurs peut être mis à jour avec un logiciel.) Pour une éventuelle mise à jour du BIOS de votre ordinateur, contactez le vendeur de votre système.

- 3Solution Si un contrôleur graphique est intégré à la carte mère de l'ordinateur et que vous modifiez les paramètres du BIOS de l'ordinateur, vous pourrez peut-être indiquer le périphérique qui contrôlera l'affichage primaire. Pour plus d'informations, consultez le manuel de votre système.
- Solution Si vous n'avez pas besoin d'utiliser la carte graphique qui contrôle l'affichage primaire, retirez-la de l'ordinateur. Si l'affichage primaire est contrôlé par la carte mère de l'ordinateur, consultez le manuel de votre système pour savoir comment désactiver ce contrôleur graphique.
- 2Cause Il se peut que le programme que vous utilisez ne fonctionne pas correctement avec des systèmes utilisant plus d'un affichage à la fois.
- 1Solution Une mise à jour peut être disponible pour le programme que vous utilisez. Cette mise à jour pourrait résoudre les problèmes rencontrés par ce programme avec des systèmes multiaffichages. Pour plus d'informations, contactez le distributeur de logiciels pour le programme que vous utilisez.
- 2Solution Si vous utilisez des affichages multiples en mode *indépendant*, essayez plutôt d'utiliser le mode *étendu*. Les programmes qui ne fonctionnent pas en mode indépendant risquent de fonctionner en mode étendu. Pour plus d'informations, voir l'aide de Matrox PowerDesk.

#### **Problème Les cartes graphiques dans votre ordinateur ne sont pas toutes entièrement supportées**

(Des logiciels ne fonctionnent pas avec une certaine carte graphique ou une autre carte graphique ne fonctionne pas du tout)

- Cause Si vous possédez différents modèles de cartes graphiques dans votre ordinateur, il se peut que votre pilote d'affichage Matrox ne supporte pas toutes les cartes graphiques dans votre ordinateur.
- 1Solution Sous Windows 2000/XP/Vista, vous pouvez utiliser des pilotes d'affichage différents pour différents produits. Un logiciel qui dépend d'une fonction spécifique d'un pilote d'affichage peut ne pas fonctionner si votre matériel graphique utilise des pilotes d'affichage différents.
	- $\bullet$ **Remarque:** Si votre produit Matrox vous a été fourni par le fabricant de l'ordinateur, consultez le site Web du fabricant afin d'obtenir le pilote d'affichage le plus récent. Un pilote d'affichage fourni par le fabricant de votre ordinateur a plus de chances d'être testé avec votre modèle d'ordinateur.
- 2Solution Si une carte graphique n'est pas supportée, il se peut que vous ayez besoin de la désinstaller. Si un matériel graphique intégré dans la carte-mère de votre ordinateur n'est pas pris en charge par votre logiciel, consultez le manuel de votre système pour savoir comment désactiver ce matériel graphique.
	- 2Cause **Windows 2000/XP/Vista** Si la méthode Windows pour l'installation du pilote d'affichage a été utilisée (au lieu d'exécuter le programme d'installation fourni avec votre pilote d'affichage Matrox), il se peut que le pilote ne soit pas installé pour toutes les cartes graphiques qu'il supporte.
- 1Solution Exécutez le programme d'installation fourni avec le pilote d'affichage Matrox. Le programme d'installation installe automatiquement le pilote d'affichage pour chaque carte graphique Matrox qu'il supporte.

#### **Problème En mode multi-affichages, les affichages ne sont pas numérotés de manière consécutive**

Cause Si votre ordinateur est équipé de plusieurs cartes graphiques, il se peut que la numérotation des affichages d'une carte multiaffichages (par exemple, une carte supportant l'option

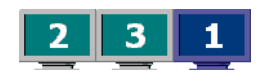

DualHead) ne soit pas consécutive. La numérotation des affichages dépend du type des connecteurs d'extension de votre ordinateur (AGP, PCI et PCIe) ainsi que de la configuration du BIOS.

1Solution **Windows 2000/XP/Vista** – Déplacez les affichages dans Windows.

**1 Windows 2000/XP** – Cliquez avec le bouton droit sur l'arrière-plan du bureau de Windows, puis cliquez sur **Propriétés → Paramètres**.

**Windows Vista** – Cliquez avec le bouton droit sur l'arrière-plan du bureau de Windows, puis cliquez sur **Personnaliser → Paramètres d'affichage.** 

- **2** Sélectionnez un affichage et déplacez-le en fonction de la position physique du moniteur auquel il est associé.
- **3** Cliquez sur **OK**.
- $\boldsymbol{\hat{n}}$ **Remarque:** En mode multi-affichages, il se peut que vous ayez un contrôle limité sur la disposition de vos affichages. Pour plus d'informations, consultez la documentation de Matrox PowerDesk.

#### **Problème Des défauts d'images apparaissent sur l'écran, le programme ne s'exécute pas correctement ou Windows ne fonctionne pas correctement**

(exemple: le pointeur de la souris n'est pas bien dessiné)

- **Cause** Il se peut que certains programmes ne fonctionnent pas correctement avec certains types d'accélération Matrox.
- 1Solution **Windows 2000/XP/Vista PowerDesk-HF seulement** Désactivez des types spécifiques d'accélération:
	- **1** Double-cliquez sur l'icône PowerDesk (**m**) sur votre barre des tâches Windows pour accéder à l'interface principale de PowerDesk. Pour voir l'icône PowerDesk dans Windows XP/Vista, vous aurez peut-être besoin de cliquer sur le bouton **Afficher les icônes masquées** (  $\odot$  ) sur votre barre des tâches Windows.
	- **2** Cliquez sur Aide  $\rightarrow$  Paramètres de dépannage.
	- **3** Désactivez une ou plusieurs fonctions. Pour plus d'informations, voir l'aide de Matrox PowerDesk.
- **4** Cliquez sur **OK** ou sur **Appliquer** pour que vos modifications prennent effet. (Selon la fonction que vous désactivez, il vous faudra peut-être redémarrer l'ordinateur pour que les changements prennent effet.)
- 2Solution **Windows 2000/XP/Vista** Désactivez les effets dans Windows:

#### **Windows 2000** –

- **1** Cliquez avec le bouton droit sur l'arrière-plan du bureau de Windows, puis cliquez sur **Propriétés → Effets.**
- **2** Désactivez une ou plusieurs fonctions sous **Effets visuels**.
- **3** Cliquez sur  $OK \rightarrow OK$ .

#### **Windows XP** –

- **1** Cliquez avec le bouton droit sur l'arrière-plan du bureau de Windows, puis cliquez sur **Propriétés → Apparence → Effets.**
- **2** Désactivez une ou plusieurs fonctions.
- **3** Cliquez sur  $OK \rightarrow OK$ .

#### **Windows Vista** –

- **1** Cliquez avec le bouton droit sur l'arrière-plan du bureau de Windows, puis cliquez sur **Personnaliser → Couleur et apparence de la fenêtre.**
- **2** Si vous utilisez Windows Aero, cliquez sur **Ouvrir les propriétés d'apparence classique pour des options de couleurs supplémentaires**. Sous **Jeu de couleurs**, sélectionnez **Windows Vista Basic**.
- **3** Cliquez sur **Effets**, puis désactivez une ou plusieurs fonctions.
- **4** Cliquez sur  $OK \rightarrow OK$ .

G

- 3Solution **Windows Vista** Désactivez Windows Aero. Cliquez avec le bouton droit sur l'arrière-plan du bureau de Windows, puis cliquez sur Personnaliser → Couleur et apparence de la fenêtre Æ **Ouvrir les propriétés d'apparence classique pour des options de couleurs supplémentaires**. Sous **Couleurs**, sélectionnez **Windows Vista** ou **Windows Classic**.
- Solution Si possible, mettez votre pilote d'affichage Matrox à jour. Les nouveaux pilotes d'affichage de Matrox sont disponibles sur le site Web de l'Assistance technique de Matrox ([www.matrox.com/graphics/support/drivers\)](http://www.matrox.com/graphics/support/drivers).

**Remarque:** Si votre produit Matrox vous a été fourni par le fabricant de l'ordinateur, consultez le site Web du fabricant afin d'obtenir le pilote d'affichage le plus récent. Un pilote d'affichage fourni par le fabricant de votre ordinateur a plus de chances d'être testé avec votre modèle d'ordinateur.

**Remarque:** Si vous vous apercevez qu'un programme ne fonctionne pas bien avec l'accélération Matrox, veuillez en informer le personnel du support technique de Matrox ([voir page 61](#page-60-0)) en décrivant la nature du problème en question. Ces informations pourront nous aider à trouver un moyen de dépannage ou une solution à inclure dans une version ultérieure du pilote.

#### **Problème Une fenêtre ou boîte de dialogue ne s'affiche pas sur l'écran**

- Cause Il est possible qu'une autre fenêtre ou boîte de dialogue masque celle que vous souhaitez visualiser.
- 1Solution Déplacez, fermez ou réduisez toute fenêtre ou boîte de dialogue susceptible de masquer celle que vous souhaitez visualiser.
	- 2Cause Si vous êtes en mode multi-affichages, il se peut que la fenêtre ou boîte de dialogue voulue soit dans un affichage ou sur un moniteur inutilisable. (Par exemple, il se peut que votre moniteur soit mal connecté ou mal configuré.)
- 1Solution Assurez-vous que tous les affichages et moniteurs que vous souhaitez employer sont utilisables. Pour plus d'informations, consultez les autres rubriques de dépannage de ce guide.
	- Cause Il se peut que le logiciel emploie un affichage que vous n'aviez pas l'intention d'utiliser, ou qu'il soit configuré pour exploiter plus d'affichages que le nombre réel de moniteurs en votre possession. (Par exemple, il se peut que vous soyez en mode multi-affichages DualHead alors que vous ne disposez que d'un seul moniteur.)

#### Solution Désactivez l'affichage:

 $\mathbf{f}$ 

**Windows 2000/XP** –

- **1** Cliquez avec le bouton droit sur l'arrière-plan du bureau de Windows, puis cliquez sur **Propriétés → Paramètres.**
- **2** Sélectionnez l'affichage que vous voulez désactiver et enlevez la coche de la case **Étendre mon bureau Windows sur ce moniteur**.
- **3** Cliquez sur **OK** ou sur **Appliquer** pour que vos modifications prennent effet.

**Windows Vista** –

- **1** Cliquez avec le bouton droit sur l'arrière-plan du bureau de Windows, puis cliquez sur **Personnaliser → Paramètres d'affichage.**
- **2** Sélectionnez l'affichage que vous voulez désactiver et enlevez la coche de la case **Étendre le bureau sur ce moniteur**.
- **3** Cliquez sur **OK** ou sur **Appliquer** pour que vos modifications prennent effet.
- Cause Il se peut que la fenêtre ou la boîte de dialogue désirée soit hors de l'écran.
- 1Solution Si la fenêtre que vous souhaitez visualiser apparaît sur la barre des tâches de Windows, cliquez dessus avec le bouton droit de la souris et sélectionnez **Agrandissement**. (Si vous cliquez sur **Restaurer**, la fenêtre revient à sa position précédente. Pour résoudre ce problème, consultez les autres solutions.)
- Solution Déplacez manuellement la fenêtre ou la boîte de dialogue:
	- **1** Appuyez sur [Alt]+[Espace].
	- **2** Si vous voyez apparaître un menu contextuel, cliquez sur **Déplacer**. Sinon, appuyez sur [D] (le raccourci pour **Déplacer**).
	- **3** Appuyez une fois sur l'une des touches de direction et déplacez le pointeur de votre souris jusqu'à l'endroit où vous voulez que la fenêtre ou boîte de dialogue apparaisse, puis cliquez. La fenêtre ou boîte de dialogue devrait apparaître là où vous avez cliqué.

### 3Solution **Windows 2000/XP/Vista** –

- **1** Double-cliquez sur l'icône PowerDesk (**m**) sur votre barre des tâches Windows pour accéder à l'interface principale de PowerDesk. Pour voir l'icône PowerDesk dans Windows XP/Vista, vous aurez peut-être besoin de cliquer sur le bouton **Afficher les icônes masquées** (  $\odot$  ) sur votre barre des tâches Windows.
- **2** Cliquez sur **Gestion du bureau**.
- **3** Activez une ou plusieurs des fonctions suivantes:
	- **Ouvrir les fenêtres de programmes**
	- **Centrer les boîtes de dialogue et les boîtes de message**
- **4** Choisissez l'endroit où vous voulez que la fenêtre ou la boîte de dialogue apparaisse.

Pour plus d'informations, consultez l'aide de Matrox PowerDesk.

### **Problème L'affichage sur le moniteur numérique semble flou ou utilise seulement une partie de l'écran**

1Cause Vous utilisez peut-être une résolution d'affichage plus faible que votre moniteur numérique ne supporte. Si votre moniteur supporte la mise à l'échelle de l'affichage, l'image sur votre écran peut sembler floue. Si la mise à l'échelle de l'affichage n'est pas supportée, l'affichage n'utilise peut-être qu'une partie de votre écran.

1Solution Sélectionnez la résolution d'affichage la plus haute disponible. Ceci entraîne généralement une meilleure qualité d'image. (Lorsque vous utilisez 2 moniteurs à la fois, certaines limitations d'affichage peuvent s'appliquer. Pour plus d'informations, [consultez](#page-47-0)  ["Informations sur l'affichage", page 48.](#page-47-0)

# <span id="page-37-0"></span>**Vidéo**

<span id="page-37-3"></span>Les notes de dépannage suivantes concernent des problèmes relatifs aux fichiers vidéo.

### **Problème La lecture de fichiers vidéo est mauvaise (certaines images sont sautées)**

A **Remarque:** La mauvaise lecture du fichier vidéo peut provenir d'une lecture lente ou d'un enregistrement lent. Un enregistrement lent occasionne le sautement d'images (des images ne sont pas enregistrées). Si la mauvaise qualité de la vidéo est due à des sauts d'images lors de l'enregistrement ou aux parametres video comme la methode de codage, le problème ne peut être résolu que par le renouvellement de l'acquisition vidéo dans de meilleures conditions ou avec des parametres video differents.

Cause Votre disque dur est peut-être trop lent.

1Solution Essayez de *défragmenter* votre disque dur. Pour défragmenter un disque dur:

**Windows 2000/XP** – Cliquez sur **Démarrer → Programmes → Accessoires → Outils système** Æ **Défragmenteur de disque**.

**Windows Vista** – Cliquez sur **Démarrer**  $\rightarrow$  **Paramètres**  $\rightarrow$  **Panneau de configuration**  $\rightarrow$ **Informations et outils de performance → Outils avancés → Ouvrir le défragmenteur de disque**.

Solution Si possible, essayez d'utiliser un disque plus rapide.

- **Conseil:** Si votre ordinateur possède plusieurs disques durs, vous obtiendrez peut-être de meilleurs résultats en lisant les fichiers vidéo à partir d'un disque *autre que* celui où est stocké le fichier d'échange de Windows. Le fichier d'échange de Windows est généralement stocké sur le disque "*C:*".
- 3Solution Assurez-vous que le lecteur que vous utilisez (disque dur ou lecteur DVD) exécute DMA (si votre lecteur supporte les transferts DMA). Pour utiliser DMA:

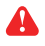

<span id="page-37-2"></span><span id="page-37-1"></span>**AVERTISSEMENT:** Tous les lecteurs ne supportent pas le mode DMA convenablement. Pour plus d'informations, voir la documentation fournie avec votre disque dur.

**Windows 2000/XP** –

- **1** Cliquez sur Démarrer  $\rightarrow$  Paramètres<sup>\*</sup>  $\rightarrow$  Panneau de configuration  $\rightarrow$  Performances et **maintenance<sup>\*</sup> → Système** (double-cliquez<sup>\*</sup>) → Matériel → Gestionnaire de **périphériques**. (\* Selon votre version et configuration de Windows, cette partie de l'étape ne sera peut-être pas nécessaire.)
- **2** Double-cliquez sur l'élément de la liste **Contrôleurs IDE ATA/ATAPI** pour le déployer puis double cliquez sur le nom du contrôleur approprié.
- **3** Modifiez chaque paramètre **Mode de transfert** à "**DMA si disponible**".
- <span id="page-38-0"></span>**4** Cliquez sur **OK** pour accepter les changements.
- 2Cause Trop de programmes sont exécutés en même temps (utilisant toutes les ressources de l'ordinateur).
- 1Solution Fermez les autres programmes, y compris les programmes résidents en mémoire comme l'**Agent système**.
	- Cause Votre carte graphique Matrox partage peut-être une IRQ (requête d'interruption) avec une autre carte PCI de votre ordinateur (par exemple une carte réseau).
- Solution Essayez de déplacer la carte PCI dans un autre emplacement PCI de l'ordinateur. Pour plus d'informations, voir la documentation de cette carte ou le manuel de votre système.

### **Problème Le pointeur de la souris vacille ou disparaît sur une fenêtre vidéo**

- Cause Il se peut que vous utilisiez un pointeur de souris personnalisé. Windows dessine les pointeurs personnalisés d'une façon qui peut provoquer leur vacillement ou leur disparition sur une fenêtre vidéo.
- 1Solution **Windows 2000/XP/Vista** Utilisez les pointeurs de souris par défaut de Windows:
	- **1** Windows 2000/XP Cliquez sur **Démarrer**  $\rightarrow$  **Paramètres**<sup> $\star$ </sup>  $\rightarrow$  **Panneau de configuration → Imprimantes et autre matériel**\* → Souris (double-cliquez<sup>\*</sup>). (\* Selon votre version et configuration de Windows, cette partie de l'étape ne sera peut-être pas nécessaire.)

Windows Vista – Cliquez sur Démarrer  $\rightarrow$  Paramètres<sup>\*</sup>  $\rightarrow$  Panneau de configuration  $\rightarrow$ **Matériel et audio**<sup>\*</sup>  $\rightarrow$  **Souris** (double-cliquez<sup>\*</sup>). (\* Selon votre version et configuration de Windows, cette partie de l'étape ne sera peut-être pas nécessaire.)

- **2** Cliquez sur l'onglet **Pointeurs**.
- **3** Dans la case **Modèle**, sélectionnez (ou resélectionnez) "**(Aucun)**", puis cliquez sur **OK**.

### <span id="page-39-0"></span>**DVD**

Les sections suivantes portent sur les incidents liés au DVD. (Pour les notes de dépannage concernant la vidéo en général, [consultez "Vidéo", page 38.](#page-37-0))

### **Problème La lecture de la vidéo DVD est mauvaise (certaines images sont sautées)**

- Cause Votre lecteur de DVD est peut-être trop lent.
- Solution Si votre lecteur de DVD supporte les transferts DMA, activez cette option ([voir page 38](#page-37-1)).

### **Problème Impossible de lire certains disques vidéo DVD**

- Cause Il se peut que le paramètre régional du lecteur DVD ne corresponde pas au code régional du disque DVD-ROM. Les lecteurs DVD et les disques vidéo utilisent des codes régionaux pour empêcher la lecture de vidéos destinées à certaines régions ou certains marchés.
- Solution Pour obtenir la copie d'une vidéo DVD correspondant au code régional du lecteur DVD, contactez le distributeur de la vidéo.

### **Problème Impossible d'enregistrer de la vidéo DVD**

<span id="page-39-1"></span>[Consultez "Impossible d'enregistrer une vidéo avec un magnétoscope", page 43.](#page-42-0)

# **Sortie TV**

Les rubriques de dépannage suivantes sont liées au support de la sortie TV [\(consultez "Sortie TV",](#page-12-0)  [page 13\)](#page-12-0).

### **Problème L'image TV est déformée ou inutilisable** (écran vierge, images en défilement, images superposées)

- 
- Cause Il se peut que votre TV ou magnétoscope soit mal connecté.
- 1Solution Vérifiez le branchement correct de votre TV ou magnétoscope. Pour plus d'informations, [consultez "Configuration de la connexion", page 13](#page-12-1).
- Cause Il se peut que votre TV ou magnétoscope soit mal configuré.
- Solution Si une TV est connectée à votre carte graphique Matrox et que la TV possède un commutateur **TV/VIDEO**, réglez-le sur **VIDEO**. Pour plus d'informations, consultez le manuel de votre TV.
- 2Solution Si un magnétoscope est connecté à votre carte graphique Matrox et qu'il possède un commutateur **TUNER/LINE**, réglez-le sur **LINE**. Pour plus d'informations, consultez le manuel de votre magnétoscope.
	- Cause Il se peut que le logiciel Matrox ne soit pas configuré pour la sortie TV. En particulier, la norme TV sélectionnée est peut-être incorrecte.
- 1Solution **Windows 2000/XP/Vista** [Consultez "Configuration du logiciel", page 16](#page-15-0).
	- Cause La sortie TV n'est pas supportée avec les modes d'affichage DOS plein écran (par exemple, l'information que vous voyez avant le démarrage de Windows) ni avec le mode VGA standard (par exemple, lorsque vous redémarrez Windows en "mode sans échec"). Il est possible que des programmes plus anciens utilisent ces modes d'affichage. Dans un tel cas, votre TV n'affiche rien (écran noir).
- <span id="page-40-0"></span>1Solution Affichez le programme que vous utilisez sur le moniteur de votre ordinateur au lieu de votre TV.

### **Problème Il est difficile de lire le texte de l'ordinateur sur une TV**

- 1Cause La résolution d'une TV est inférieure à celle d'un écran d'ordinateur ordinaire. En conséquence, il est parfois plus difficile de lire certains textes à l'aide d'une TV qu'à l'aide d'un moniteur d'ordinateur.
- 1Solution Abaissez la résolution de votre écran d'ordinateur:

**Windows 2000** –

- **1** Cliquez avec le bouton droit sur l'arrière-plan du bureau de Windows, puis cliquez sur **Propriétés → Paramètres.**
- **2** Déplacez le curseur de **Zone d'écran** à sa position la plus basse.
- **3** Cliquez sur **OK** pour fermer la boîte de dialogue et appliquer les modifications.

### **Windows XP** –

- **1** Cliquez avec le bouton droit sur l'arrière-plan du bureau de Windows, puis cliquez sur **Propriétés → Paramètres.**
- **2** Déplacez le curseur de **Résolution de l'écran** à sa position la plus basse.
- **3** Cliquez sur **OK** pour fermer la boîte de dialogue et appliquer les modifications.

### **Windows Vista** –

- **1** Cliquez avec le bouton droit sur l'arrière-plan du bureau de Windows, puis cliquez sur **Propriétés → Paramètres.**
- **2** Déplacez le curseur de **Résolution** à sa position la plus basse.
- **3** Cliquez sur **OK** pour fermer la boîte de dialogue et appliquer les modifications.
- Solution Si vous utilisez une zone d'affichage ne supérieure à 640  $\times$  480, vous pouvez utiliser des polices de caractères système plus grandes pour rendre le texte plus lisible:

**Windows 2000/XP** –

- **1** Cliquez avec le bouton droit sur l'arrière-plan du bureau de Windows, puis cliquez sur **Propriétés → Paramètres → Avancé → Général.**
- **2** Sous **Taille de la police**, sélectionnez **Grandes polices**.
- **3** Cliquez sur **OK** pour fermer la boîte de dialogue et appliquer les modifications.

**Windows Vista** –

- **1** Cliquez avec le bouton droit sur l'arrière-plan du bureau de Windows, puis cliquez sur Personnaliser → Régler la taille de la police (en PPP).
- **2** A l'invite 'Contrôle de compte d'utilisateur', cliquez sur **Continuer**.
- **3** Sélectionnez **Échelle plus grande (120 ppp)**, puis cliquez sur **OK**.
- **4** Redémarrez votre ordinateur pour que les modifications prennent effet.

### **Problème Mauvaise qualité de l'image vidéo TV ou magnétoscope**

Cause Il se peut que les paramètres TV de votre logiciel aient besoin d'être ajustés.

Solution [Consultez "Configuration du logiciel", page 16](#page-15-0).

2Cause Il y a peut-être trop de périphériques vidéo entre la source et la destination de votre vidéo, ou un ou plusieurs de ces périphériques vidéo peuvent être en train de réduire la qualité du signal vidéo. Des démodulateurs, des câbles trop longs, des rallonges ou de mauvaises connexions peuvent affecter la qualité du signal vidéo.

- 1Solution Si votre équipement vidéo les supporte, utilisez les connexions S-vidéo. Pour plus d'informations, [consultez "Configuration de la connexion", page 13.](#page-12-1)
- Solution Essayez de modifier un ou plusieurs périphériques vidéo.

### 3Solution Essayez si possible d'utiliser moins de connexions. Par exemple, n'utilisez pas de rallonges.

Cause Les paramètres de l'image sur votre TV ont peut-être besoin d'être ajustés.

1Solution Certaines TV ont un contrôle d'ouverture parfois appelé **IMAGE**. En baissant ce paramètre, vous pouvez réduire ce problème. En réduisant le réglage de la luminosité de votre TV, vous pouvez aussi améliorer la qualité de l'image. Pour plus d'informations, consultez le manuel de votre TV.

### **Problème Impossible d'enregistrer une vidéo avec un magnétoscope**

- <span id="page-42-0"></span>Cause Il est possible que la source vidéo soit protégée contre la copie. Il est possible que votre produit Matrox ne permette pas l'enregistrement à partir d'une source vidéo protégée contre les copies. (Certaines sources vidéo vous permettent de copier une vidéo, mais vous ne pourrez peut-être pas copier cette copie.)
- Solution Pour obtenir des copies d'une vidéo protégée contre la copie, contactez le fournisseur de la vidéo

### **Problème L'image vidéo est déformée (étirée ou ratatinée) sur la TV**

1Cause **Windows 2000/XP/Vista** – Si vous utilisez la fonction *PureVideo/DVDMax* pour afficher la vidéo en plein écran sur votre TV, il se peut que le rapport hauteur/largeur de la vidéo ne corresponde pas à celui de la TV.

### Solution Réglez les paramètres logiciels:

- **1** Double-cliquez sur l'icône PowerDesk ( $\bullet$ ) sur votre barre des tâches Windows pour accéder à l'interface principale de PowerDesk. Pour voir l'icône PowerDesk dans Windows XP/Vista, vous aurez peut-être besoin de cliquer sur le bouton **Afficher les icônes masquées** (  $\odot$  ) sur votre barre des tâches Windows.
- **2** Cliquez sur Paramètres de lecture vidéo → Paramètres de PureVideo/DVDMax.
- **3** Sélectionnez **Conserver le rapport hauteur/largeur**.
- **4** Sélectionnez Détecter le rapport hauteur/largeur de la vidéo en fonction de → Fenêtre **vidéo**.
- **5** Sélectionnez le rapport hauteur/largeur employé par la TV (4:3 ou 16:9 la plupart des TV utilisent un rapport de 4:3).
- **6** Cliquez sur **OK** ou sur **Appliquer** pour que vos modifications prennent effet.

<span id="page-42-1"></span>Pour plus d'informations, consultez l'aide contextuelle en ligne.

# <span id="page-43-1"></span>**Sortie stéréo**

Les notes de dépannage suivantes concernent des problèmes relatifs au support de la sortie stéréo.

### **Problème L'image stéréo est hachée**

### Cause La fréquence de rafraîchissement est peut-être trop basse.

1Solution Assurez-vous que la fréquence de rafraîchissement vertical du moniteur est au moins de 85 Hz. La qualité de l'image stéréo est habituellement meilleure avec des fréquences de rafraîchissement plus élevées.

# **Audio**

<span id="page-43-0"></span>Les notes de dépannage suivantes concernent des problèmes relatifs aux cartes son.

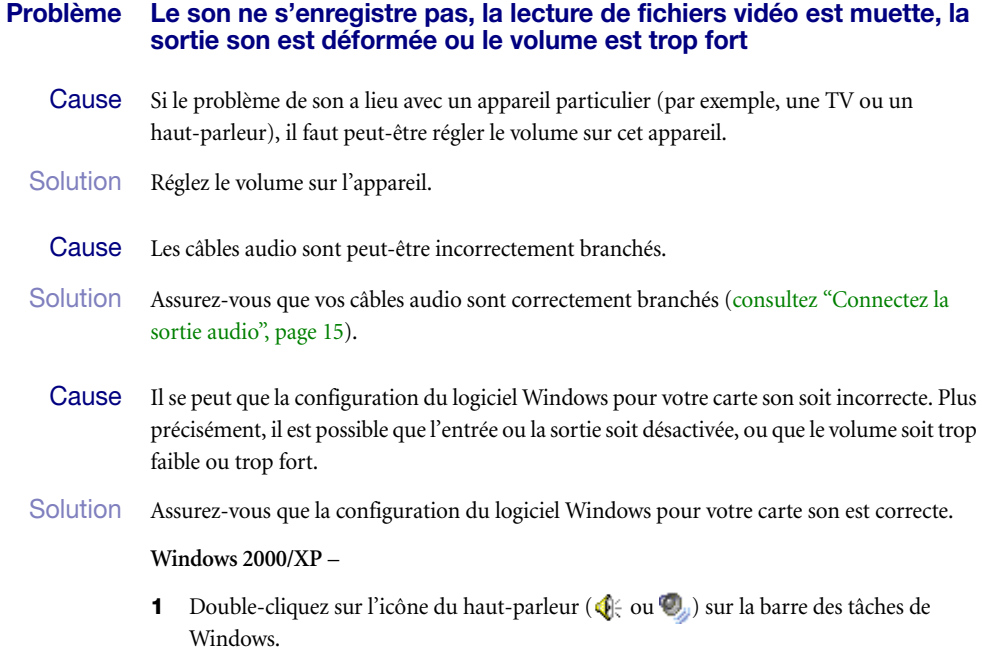

Si vous ne voyez *pas* d'icône de haut-parleur:

**Windows 2000** –

- **a** Cliquez sur **Démarrer**  $\rightarrow$  **Paramètres**  $\rightarrow$  **Panneau de configuration.**
- **b** Double-cliquez sur l'icône **Multimédia** ou **Sons et multimédia**.
- **c** Activez "**Afficher le contrôle du volume sur la barre des tâches**".
- **d** Cliquez sur **OK**.
- **e** Double-cliquez sur l'icône du haut-parleur sur la barre des tâches.

### **Windows XP** –

- **a** Cliquez sur **Démarrer**  $\rightarrow$  **Paramètres**<sup>\*</sup>  $\rightarrow$  **Panneau de configuration**  $\rightarrow$  **Sons et multimédia**<sup>\*</sup>  $\rightarrow$  **Sons** (double-cliquez<sup>\*</sup>). (\* Selon votre configuration de Windows, cette partie de l'étape ne sera peut-être pas nécessaire.)
- **b** Activez "**Afficher l'icône de volume sur la barre des tâches**".
- **c** Cliquez sur **OK**.
- **d** Double-cliquez sur l'icône du haut-parleur sur la barre des tâches.
- **2** Cliquez sur **Options**  $\rightarrow$  **Propriétés.**
- **3** Cliquez sur le bouton **Enregistrement**, cochez toutes les cases de la zone de liste, puis cliquez sur **OK**.
- **4** Pour les contrôles **Ligne d'entrée** et/ou **Microphone**, assurez-vous que les niveaux du curseur **Volume** soient corrects (si vous n'êtes pas sûr, essayez au niveau de moitié), et que la case **Sélectionner** appropriée soit activée.
- **5** Cliquez sur **Options** → **Propriétés**.
- **6** Cliquez sur le bouton **Lecture**, cochez toutes les cases de la zone de liste, puis cliquez sur **OK**.
- **7** Pour les contrôles **Contrôle du volume**, **Ligne**, **Aux** et/ou **Wave**, vérifiez que les curseurs du **Volume** se situent entre le quart et la moitié du niveau total (en cas de doute, choisissez la moitié), et que la case **Muet** n'est pas cochée.
- **8** Fermez la boîte de dialogue.

m

**Remarque:** En fonction de votre pilote audio, certains termes peuvent différer. Par exemple, il se peut que **Ligne d'entrée** soit simplement **Ligne**.

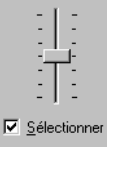

Volume :

### **Windows Vista** –

- **1** Double-cliquez sur l'icône du haut-parleur ( $\left(\sqrt[n]{y}\right)$ ) sur la barre des tâches de Windows. Si vous ne voyez *pas* d'icône de haut-parleur
	- **a** Cliquez droit sur la barre des tâches et sélectionnez **Propriétés**  $\rightarrow$  Zone de **notification**.
	- **b** Sous **Icônes système**, cochez la case **Volume**.
	- **c** Cliquez sur **OK**.

A

A

- **d** Cliquez avec le bouton droit de la souris sur l'icône du haut-parleur sur la barre des tâches de Windows.
- **2** Sélectionnez **Lecture** et assurez-vous que tous les périphériques que vous voulez utiliser sont indiqués comme étant en état de marche. S'il est indiqué qu'un périphérique n'est pas en état de marche, cliquez droit sur l'icône du prériphérique et sélectionnez **Activer**.

**Remarque:** Pour afficher tous vos périphériques, cliquez avec le bouton droit de la souris n'importe où sur la page de propriété et assurez-vous que **Afficher les périphériques désactivés** et **Afficher les périphériques déconnectés** sont activés.

**3** Pour chaque périphérique que vous voulez utiliser, double-cliquez sur l'icône du périphérique et

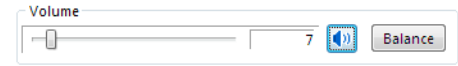

sélectionnez **Niveaux**. Assurez-vous que la valeur de la barre du volume convient et que le bouton volume est activé (**(b)**). Cliquez sur **OK**. (Pour tester le volume d'un périphérique de lecture, cliquez droit sur l'icône du périphérique dans la page de propriété **Lecture** et sélectionnez **Test**.)

- **4** Sélectionnez **Enregistrement** et assurez-vous que les périphériques que vous voulez utiliser sont indiqués comme étant en état de marche. S'il est indiqué qu'un périphérique n'est pas en état de marche, cliquez droit sur l'icône du prériphérique et sélectionnez **Activer**.
	- **Remarque:** Pour afficher tous vos périphériques, cliquez droit n'importe où sur la page de propriété et assurez-vous que **Afficher les périphériques désactivés** et **Afficher les périphériques déconnectés** sont activés.
- **5** Pour chaque périphérique que vous voulez utiliser, double-cliquez sur l'icône du périphérique et sélectionnez **Niveaux**. Assurez-vous que la valeur de la barre du volume convient (en cas de doute, essayez une valeur de 50) et que le bouton de volume est activé ( ). Cliquez sur **OK**. (Pour tester le volume d'un périphérique d'enregistrement,

<span id="page-46-1"></span>assurez-vous qu'une source audio est branchée dans le périphérique et qu'elle est en train de jouer, puis observez le volumètre situé à côté de l'icône du périphérique audio. Le volumètre doit être entre 60 et 100%.)

Cause Le problème peut être spécifiquement lié au materiel audio de votre ordinateur.

1Solution Pour plus d'informations, consultez la documentation du matériel audio de votre ordinateur.

### **Informations supplémentaires**

<span id="page-46-0"></span>Nous fournissons des informations supplémentaires dans les fichiers d'aide et dans les fichiers *Lisezmoi*. N'oubliez pas également de consulter les éventuelles notes de dernière minute à la fin de ce manuel et dans le fichier *Lisezmoi* du CD-ROM Matrox. Consultez également le site Web de Matrox [\(www.matrox.com/graphics](http://www.matrox.com/graphics)) pour obtenir les logiciels Matrox les plus récents, du support technique et de l'information sur les produits. Ce guide est disponible sur votre CD-ROM d'installation en tant que fichier Adobe Reader (*Guide\Fr\Guide.pdf*).

# <span id="page-47-0"></span>**Informations sur l'affichage**

- <span id="page-47-2"></span> Votre carte graphique Matrox est 100% compatible VGA et supporte toutes les normes VESA: VBE 2.0 (modes Super VGA), DPMS (économie d'énergie) et DDC-2B (moniteur Plug-and-Play).
- Votre produit Matrox prend en charge la fonction DualHead. Les fonctions *DualHead* contrôlent 2 affichages à la fois.
- Les produits Matrox Parhelia et Matrox Millennium P750 prennent en charge la fonction TripleHead. Les fonctions *TripleHead* contrôlent 3 affichages à la fois.
- Pour tirer le maximum de votre produit Matrox, nous conseillons d'utiliser le paramètre de palette de couleurs le plus élevé (une palette de couleurs 32 bits) pour tous vos affichages.
- L'accélération 3D n'est disponible qu'avec une palette de couleurs de 16 ou 32 bits. C'est disponible que pour les produits avec 128 Mo de mémoire ou plus.
- Les résolutions d'affichage et les fréquences de rafraîchissement disponibles dépendent de votre carte graphique Matrox, du pilote d'affichage, des paramètres de moniteur du logiciel et du moniteur. Pour plus d'informations sur les paramètres de votre moniteur, voir la documentation de votre moniteur.
- Pendant que vous utilisez 1 ou 2 affichages à la fois, votre carte graphique Matrox prend en charge des résolutions d'affichage jusqu'à 2048 × 1536.
- Votre carte graphique Matrox prend en charge les fréquences de rafraîchissement les plus élevées prises en charge par la plupart des moniteurs. À la résolution d'affichage la plus élevée (2048 × 1536), votre carte graphique Matrox prend en charge une fréquence de rafraîchissement vertical d'au plus 85 Hz.
- Pendant que vous utilisez 2 affichages à la fois, chaque moniteur a ses propres paramètres de moniteur (fréquences de rafraîchissement).
- Pendant que vous utilisez 2 affichages à la fois *tous les deux* à la résolution d'affichage la plus élevée (2048 × 1536), certaines limitations d'affichage peuvent peut-être s'appliquer. (Par exemple, la lecture vidéo risque d'être limitée.)
- Pendant que vous utilisez 3 affichages à la fois (TripleHead), les 3 affichages utilisent les mêmes résolution d'affichage, palette de couleurs et fréquences de rafraîchissement et la résolution d'affichage disponible la plus élevée est 1280 × 1024 (c'est-à-dire 3840 × 1024 pour les 3 affichages).
- <span id="page-47-1"></span>■ La résolution d'affichage la plus élevée prise en charge pour les moniteurs numériques est  $1920 \times 1200$ .

<span id="page-48-0"></span> **Matrox Parhelia** – Si vous utilisez deux moniteurs numériques en même temps, votre matériel Matrox utilisera la même résolution d'affichage pour les deux moniteurs. Si vous sélectionnez des résolutions différentes pour vos affichages, l'un des affichages pourrait utiliser seulement une partie de l'écran (le restant de l'écran serait noir). Pour éviter d'utiliser seulement une partie de l'écran, nous vous recommandons de choisir la résolution la plus élevée disponible. La résolution la plus élevée disponible correspondra à celle prise en charge par les deux moniteurs. Si l'un de vos moniteurs prend en charge une résolution plus élevée, il peut utiliser la mise à l'échelle de l'affichage afin d'occuper tout l'écran. Pour plus d'informations sur ce que vos moniteurs prennent en charge, consultez leurs documentations.

### <span id="page-48-2"></span>**Modes VESA supportés (affichage principal)**

<span id="page-48-1"></span>Dans le tableau ci-dessous, les modes VESA supportés par la carte graphique Matrox sont signalés à l'aide d'un code de mode VESA. De nombreux programmes Super VGA pour DOS utilisent les modes VESA.

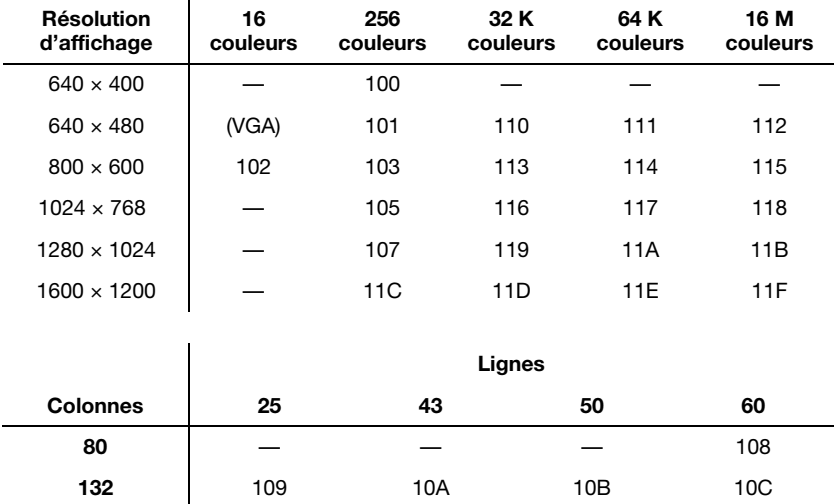

# <span id="page-49-1"></span>**Informations sur le matériel**

### **Fonctions – Matrox Parhelia, Millennium P750, Millennium P650**

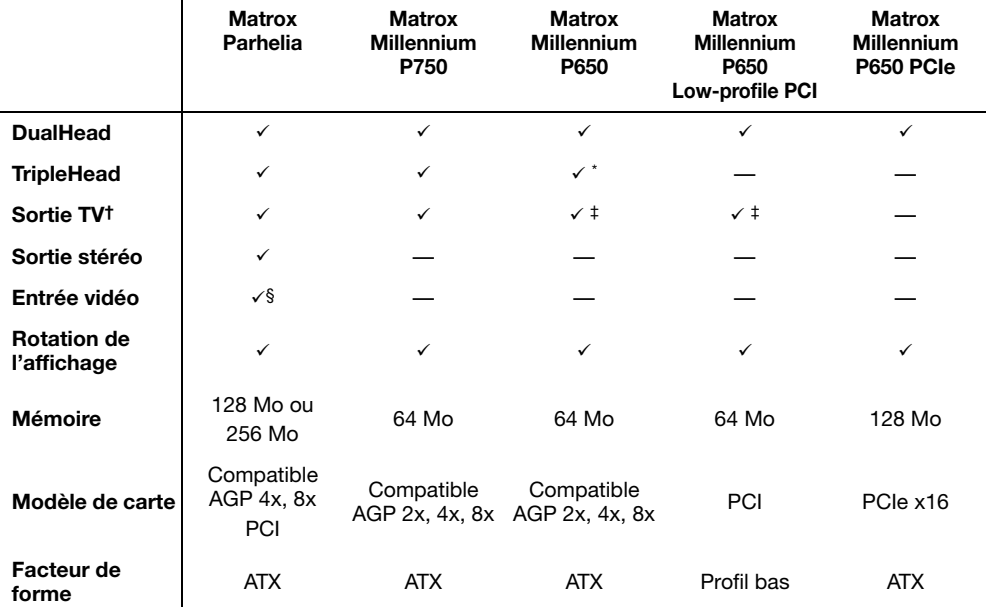

\* Le kit de mise à niveau TripleHead est vendu séparément (consultez <http://shopmatrox.com>).

† Matrox PowerDesk-HF est requis.

<span id="page-49-0"></span>‡ L'adaptateur de sortie TV est vendu séparément (consultez <http://shopmatrox.com>).

§ Pris en charge uniquement avec Matrox Parhelia 256 MB PCI. L'adaptateur d'entrée vidéo est vendu séparément (consultez [http://shopmatrox.com\)](http://shopmatrox.com).

## **Fonctions – Matrox Millennium P690**

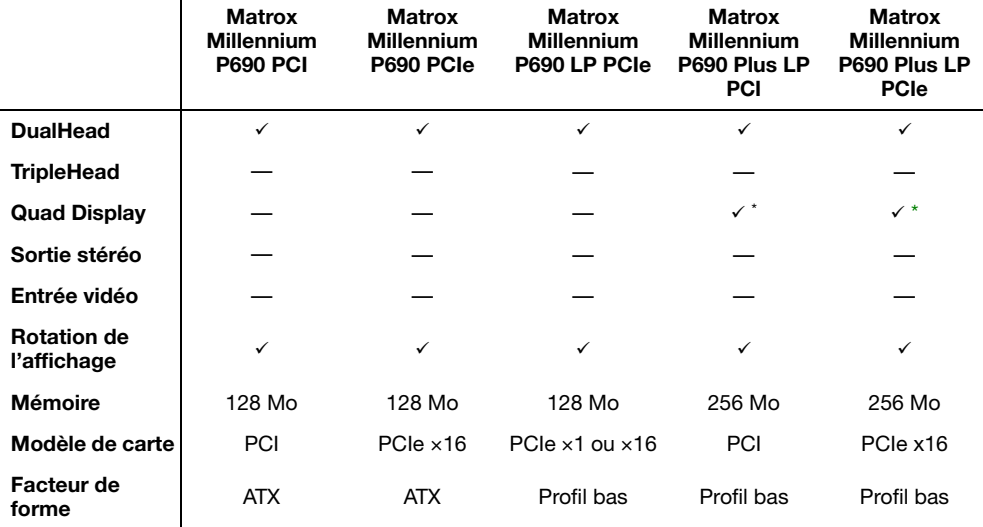

<span id="page-50-0"></span>\* Kit de mise à niveau Quad Display disponible (consultez [http://shopmatrox.com\)](http://shopmatrox.com).

### **Informations concernant les moniteurs numériques**

- Encodage TMDS ("Transition Minimized Differential Signaling", Signalisation différentielle à transition minimisée) basé sur la norme Silicon Image PanelLink \*
- Connecteur DVI compatible DDWG ("Digital Display Working Group")
- Support EDID ("Extended Display Identification Data", Données d'identification de l'affichage étendu) 1.2, 1.3 et 2.0
- \* Lorsque vous utilisez 2 moniteurs à la fois, certaines limitations d'affichage peuvent s'appliquer. Pour plus d'informations, [consultez page 49.](#page-48-0)

# **Dimensions maximales des cartes – Matrox Parhelia (AGP)**

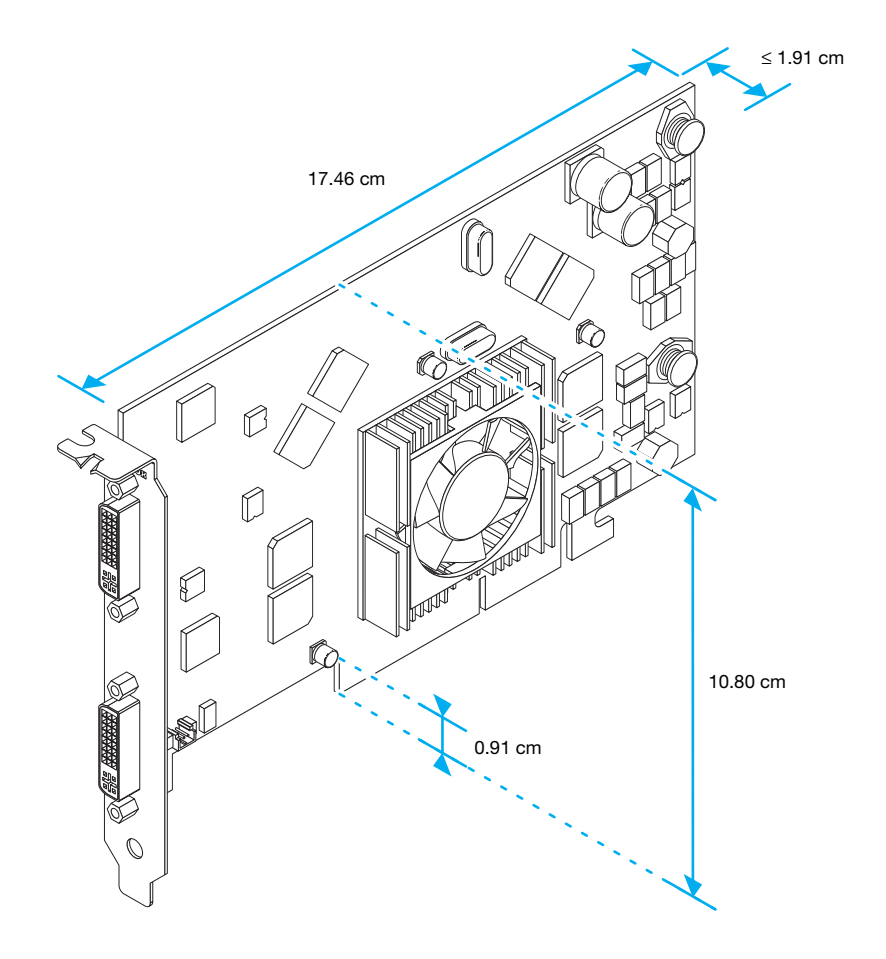

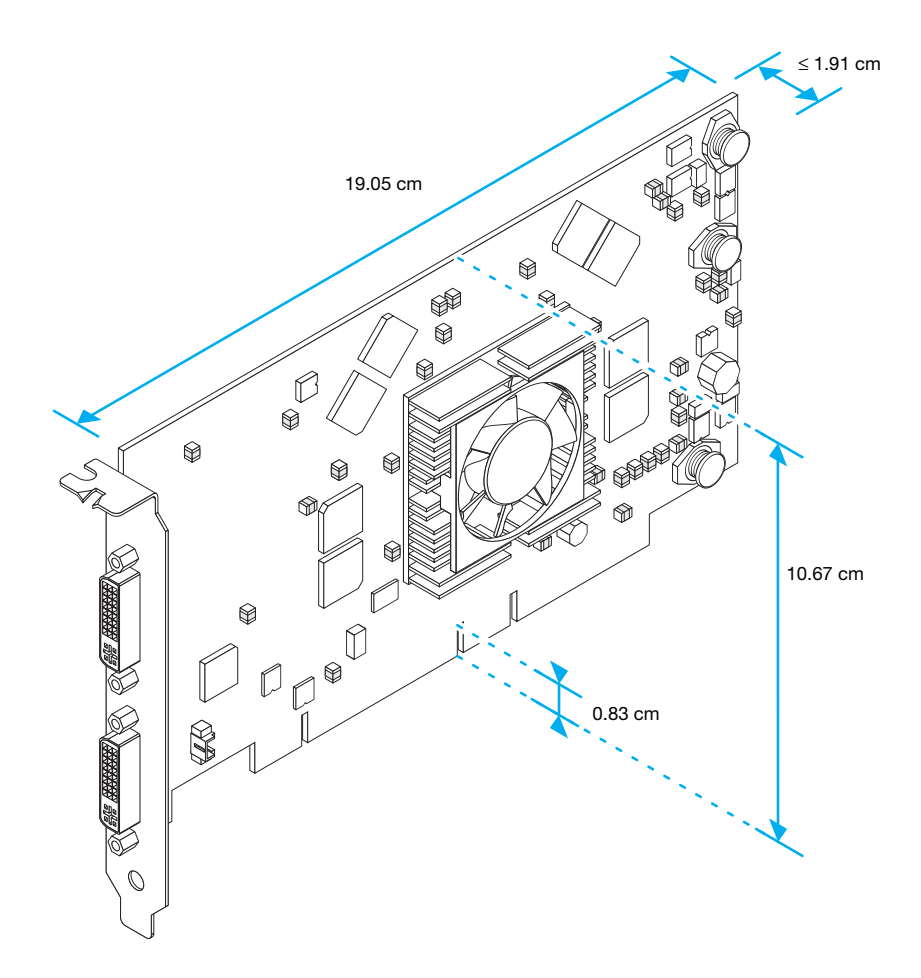

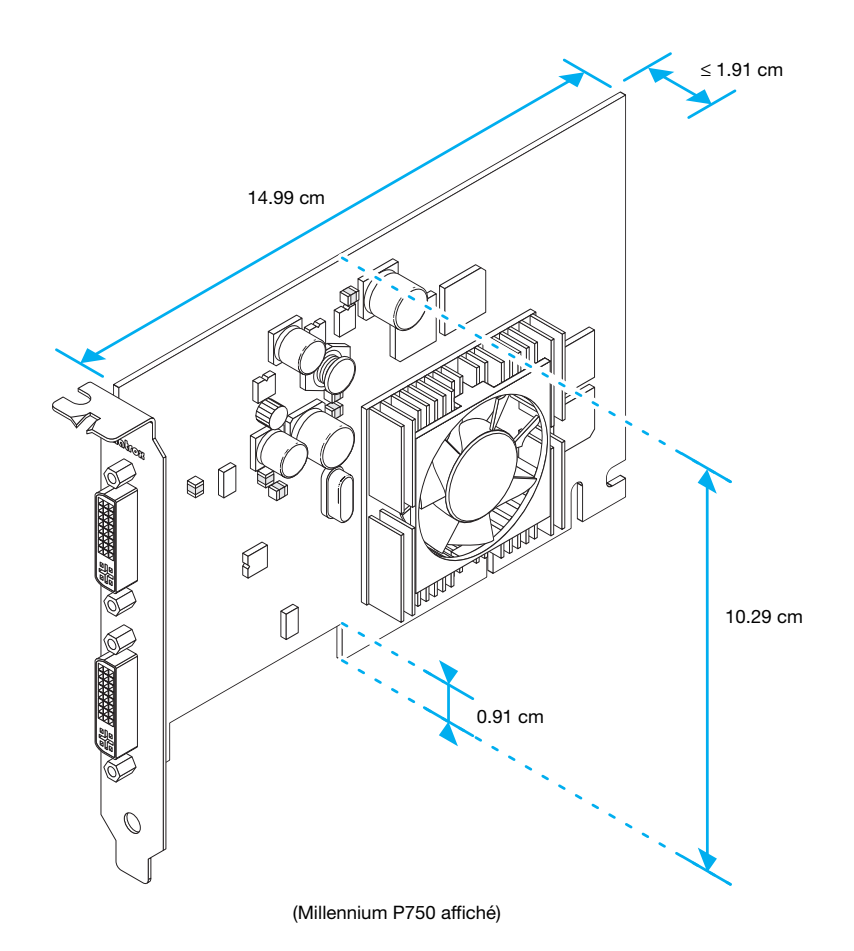

**54 Carte graphique Matrox – Guide d'utilisation**

**Dimensions maximales des cartes – Matrox Millennium P650 Low-profile PCI**

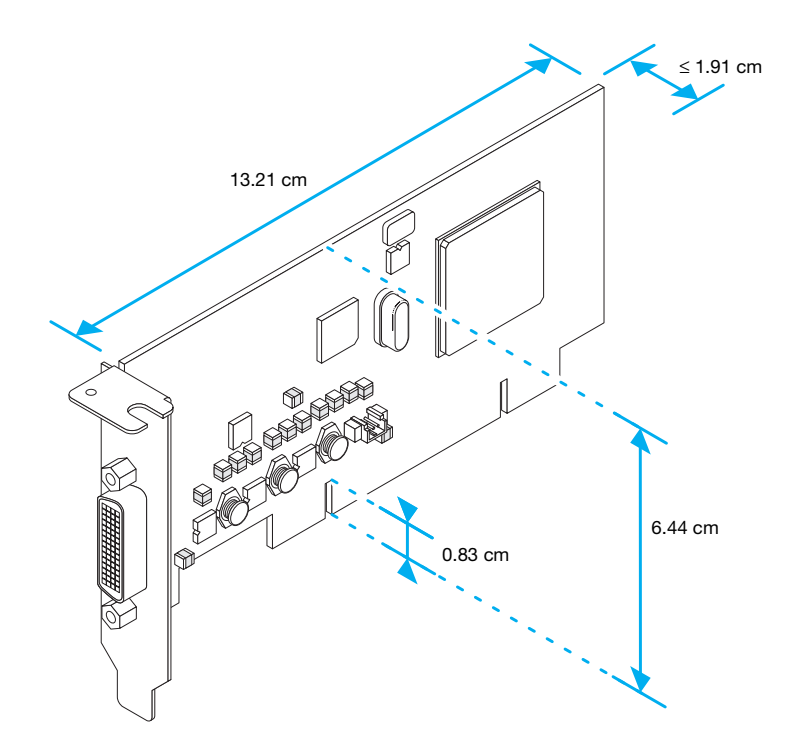

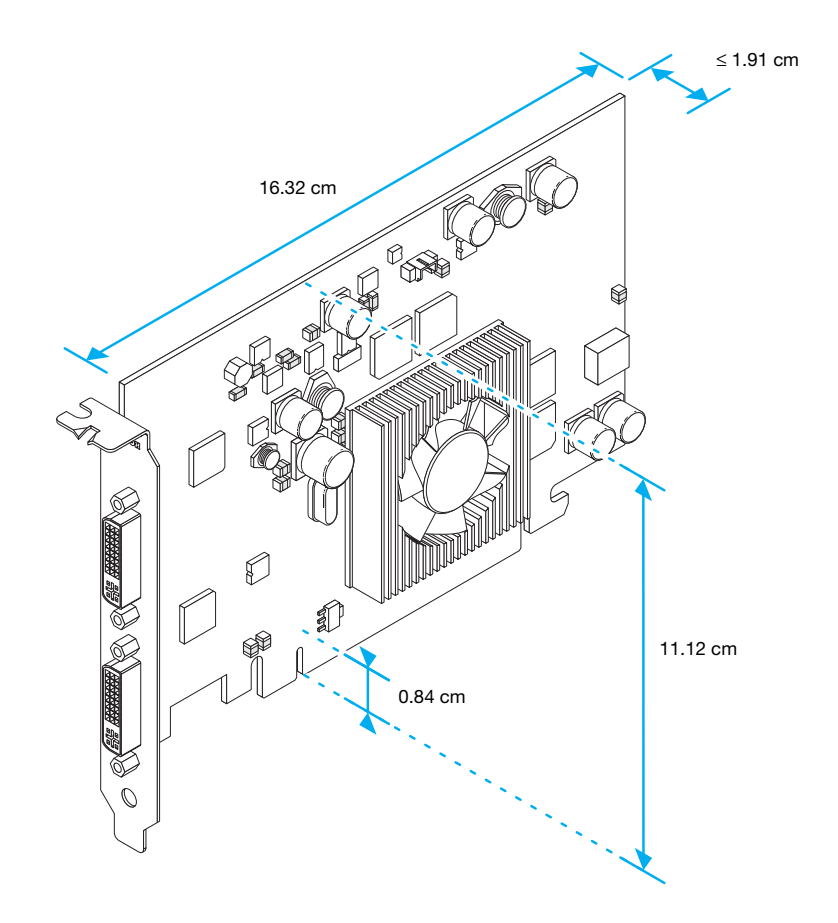

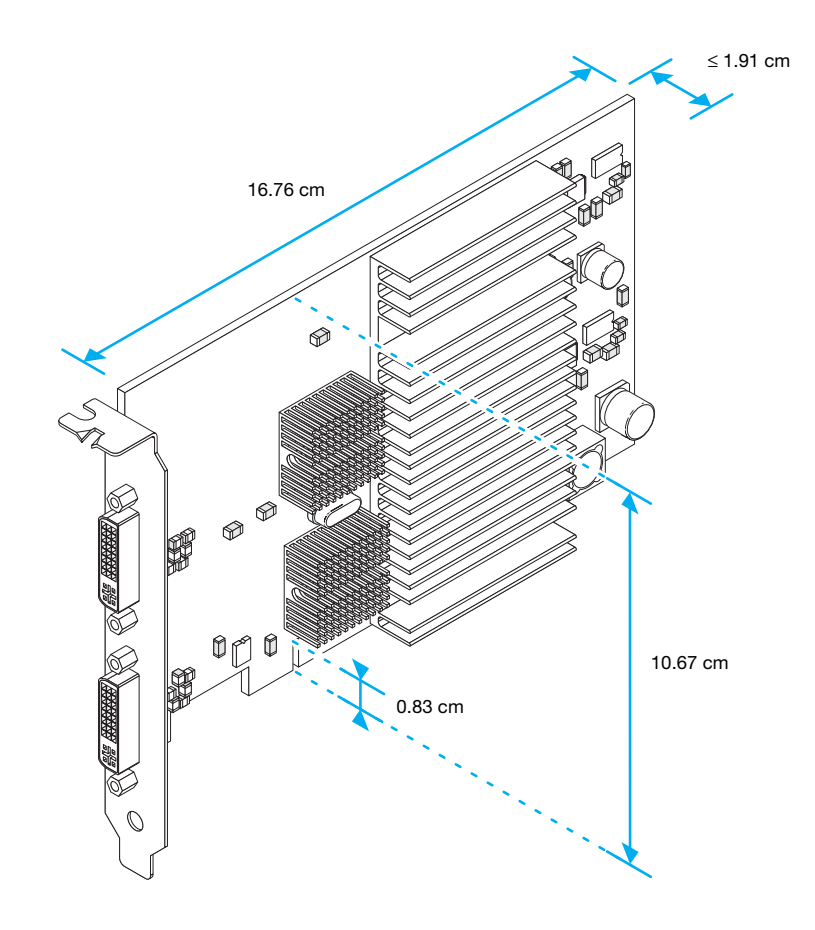

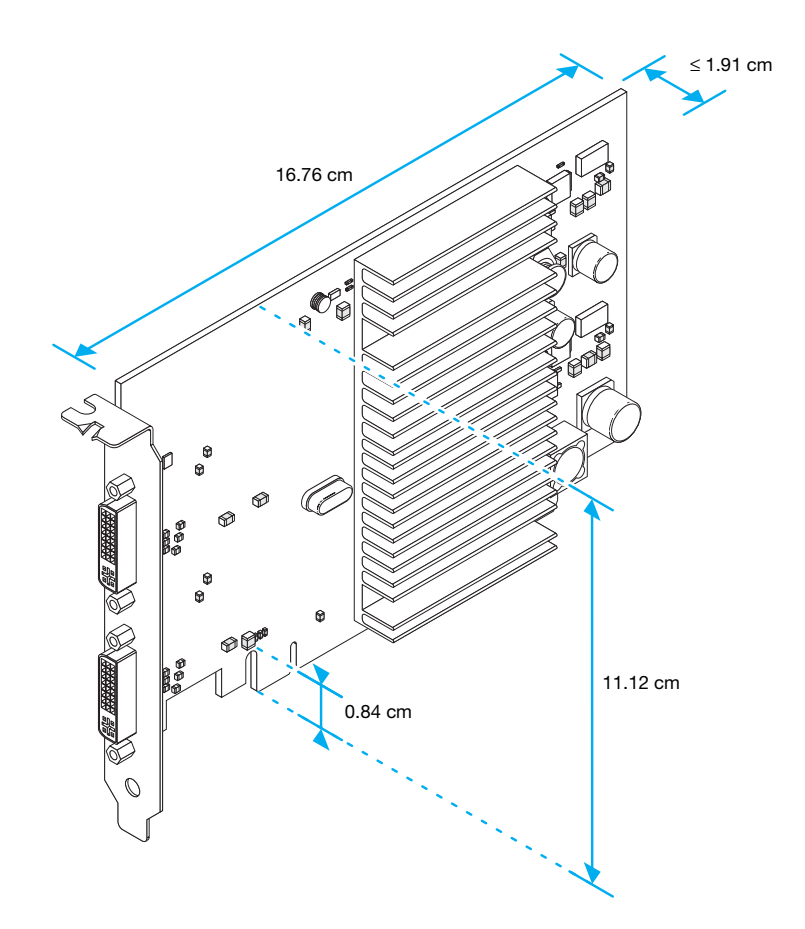

# 16.76 cm 6.89 cm ≤ 1.91 cm 0.84 cm

**Dimensions maximales des cartes – Matrox Millennium P690 LP PCIe (x1 et x16) et P690 Plus LP PCIe**

(Millennium P690 LP PCIe (x16) affiché)

<span id="page-59-0"></span>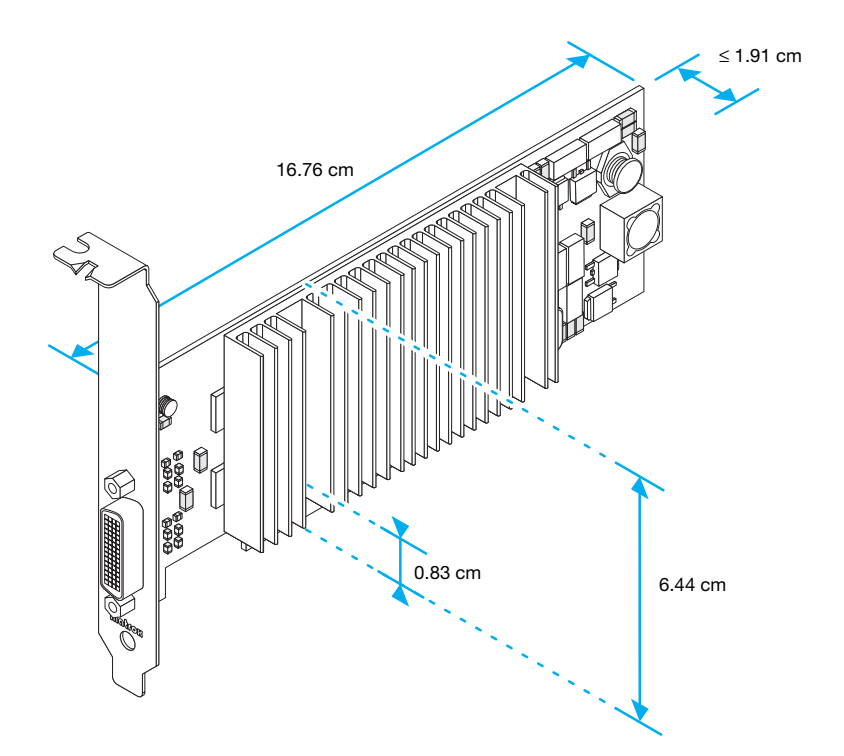

# **Support aux clients**

# **Le site Web de Matrox**

<span id="page-60-0"></span>Matrox a un site Web (WWW) sur Internet. Notre site Web propose des informations sur les produits, des revues de presse, des documents techniques, une liste des agences commerciales, des informations sur les salons professionnels, et d'autres types de documents appropriés.

- <span id="page-60-1"></span>■ Visitez le site Web de Matrox Graphics à [www.matrox.com/graphics/fr/.](www.matrox.com/graphics/en/home.php)
- Envoyez vos questions ou vos commentaires concernant le site à [webmaster@matrox.com.](mailto:webmaster@matrox.com)

# **Si vous rencontrez des difficultés**

Matrox donne de la valeur ajoutée à votre business et offre une assistance technique professionnelle pour votre produit Matrox. Pour une assistance technique, contactez votre représentant Matrox ou consultez notre site Web d'assistance technique à l'adresse [www.matrox.com/graphics/fr/corpo/support.](http://www.matrox.com/graphics/fr/corpo/support/)

### **Les informations dont nous avons besoin**

Veuillez nous fournir une description du problème aussi détaillée que possible, ainsi que:

- Le numéro de série de la carte Matrox, le numéro du modèle, le numéro de révision, le numéro du BIOS, le type de pilote et sa version, et l'adresse mémoire à laquelle la carte Matrox est installée.
- La marque et le modèle de l'ordinateur.
- La marque et le modèle du moniteur.
- Le système d'exploitation utilisé et la version.
- La marque et le modèle de toutes les cartes et périphériques installés sur votre ordinateur.

### **Problèmes spécifiques aux programmes**

Si un problème a lieu avec un programme particulier, veuillez nous fournir les informations suivantes:

 Configuration de l'affichage (palette de couleur, résolution de l'affichage, etc.) au moment du problème.

- Si possible, prenez note de l'adresse du fichier et du segment qui ont causé le problème.
- <span id="page-61-1"></span> Étapes détaillées supposées entraîner le problème, pour que nous puissions le reproduire.

# **Où obtenir des informations**

Pour obtenir des informations sur le logiciel PowerDesk:

### **Windows 2000/XP/Vista** –

- **1** Cliquez sur l'icône PowerDesk ( $\bullet$ ) sur votre barre des tâches Windows pour accéder à l'interface principale de PowerDesk. Pour voir l'icône PowerDesk dans Windows XP/Vista, vous aurez peut-être besoin de cliquer sur le bouton **Afficher les icônes masquées** (  $\odot$  ) sur votre barre des tâches Windows.
- <span id="page-61-0"></span>**2** Cliquez sur **Informations**.

Pour obtenir des informations sur le système:

- **Windows 2000** Cliquez avec le bouton droit de la souris sur l'icône **Poste de travail** sur l'arrière-plan de votre bureau Windows, puis cliquez sur **Propriétés**.
- **Windows 2000/XP** Cliquez sur **Démarrer**  $\rightarrow$  **Programme**  $\rightarrow$  **Accessoires**  $\rightarrow$  **Outils** système → Informations système.
- **Windows XP** Cliquez sur **Démarrer**  $\rightarrow$  **Paramètres**<sup>\*</sup>  $\rightarrow$  **Panneau de configuration**  $\rightarrow$ **Performances et maintenance<sup>\*</sup> → Système** (double-cliquez<sup>\*</sup>). (\* Selon votre configuration de Windows, cette partie de l'étape ne sera peut-être pas nécessaire.)
- **Windows Vista Cliquez sur Démarrer**  $\rightarrow$  **Paramètres<sup>\*</sup>**  $\rightarrow$  **Panneau de configuration**  $\rightarrow$ **Système et maintenance → Système.** (\* Selon votre configuration de Windows, cette partie de l'étape ne sera peut-être pas nécessaire.)

# <span id="page-62-0"></span>**Garantie**

### **A. Déclaration de garantie limitée**

- **1.** Matrox Graphics Inc. ("Matrox") garantit au client-utilisateur final, sur présentation d'une preuve d'achat valide et pour une période de trois ans à partir de la date d'achat, que le matériel ("hardware") Matrox acquis auprès de revendeurs reconnus de produits Matrox est exempt de défectuosités quant aux matériaux et à la main-d'oeuvre. Cette garantie n'est acquise que pour le premier acquéreur-utilisateur de l'appareil neuf et ne peut être transférée à un tiers. Les conditions et limites de cette garantie Matrox sont stipulées ci-après.
- **2.** La garantie limitée de Matrox ne couvre que les défectuosités qui apparaissent lors d'une utilisation normale du matériel et est invalidée par l'un ou l'autre des cas suivants:
	- **a.** un entretien inadéquat ou erroné;
	- **b.** des incompatibilités entre le produit Matrox et le matériel ou logiciel de l'utilisateur avec lequel ce produit est interfacé;
	- **c.** le produit est d'une nature particulière ou réalisé sur mesure pour le client;
	- **d.** une modification non autorisée ou une utilisation abusive;
	- **e.** une installation incorrecte, un usage impropre ou une négligence;
	- **f.** une utilisation dans des circonstances environnantes qui ne correspondent pas aux normes spécifiées;
	- **g.** une préparation incorrecte du lieu d'utilisation ou des opérations de maintenance;
	- **h.** logiciel;
	- **i.** d'autres causes de défaillance qui ne sont pas en rapport avec une défectuosité du produit;
	- **j.** des défectuosités ou dommages subis suite à une force majeure (y compris le vol);
	- **k.** des défectuosités ou dommages subis suite à une usure normale, et/ou
	- **l.** le vol.
- **3.** Si Matrox reçoit, pendant la durée de validité de la garantie, une notification d'un client relative à une défectuosité dans un produit matériel sous garantie ainsi que le produit Matrox défectueux en question, Matrox est seule juge de l'opportunité de remplacer ou de réparer le produit et renverra le produit réparé ou un produit de remplacement dans un délai raisonnable. Le produit de remplacement peut ne pas être neuf, pour autant qu'il offre des possibilités d'utilisation identiques ou supérieures au produit remplacé.
- **4.** La présente garantie est applicable dans tout pays dans lequel le matériel Matrox est distribué par Matrox ou des revendeurs Matrox reconnus.
- **5.** La présente déclaration de garantie limitée procure au client des droits légaux spécifiques. Le client peut avoir d'autres droits qui varient aux États-Unis selon l'état, au Canada selon la province, ou ailleurs au monde selon le pays.

### **B. Limitations de la garantie**

- **1.** NI MATROX NI QUICONQUE PARMI SES TIERS FOURNISSEURS N'OFFRE D'AUTRE GARANTIE QUELLE QU'ELLE SOIT, QUE CE SOIT EXPLICITEMENT OU IMPLICITEMENT, PORTANT SUR LES PRODUITS MATROX. MATROX REJETTE SPÉCIFIQUEMENT (et le client, en acceptant le produit Matrox, accepte explicitement cette décharge et renonce à) TOUTE AUTRE GARANTIE, EXPLICITE OU IMPLICITE, EN CE INCLUS MAIS SANS S'Y LIMITER, LES GARANTIES IMPLICITES DE VALEUR COMMERCIALE OU DE PERTINENCE POUR UN OBJECTIF OU UNE UTILISATION PARTICULIERS OU SOUHAITÉS AINSI QUE LES GARANTIES DE VICE CACHÉ, SE RAPPORTANT AU MATÉRIEL ET/OU AU LOGICIEL. DE PLUS, MATROX DÉNIT TOUTE GARANTIE QUE LES PRODUITS MATROX, EN TOUT OU PARTIE, SOIENT EXEMPTS DE TOUTE ATTEINTE À LA PROPRIÉTÉ INTELLECTUELLE OU AUX DROITS DE PROPRIÉTÉ D'UNE TIERCE PERSONNE.
- **2.** Dans la mesure où cette déclaration de garantie limitée s'avérait en contradiction avec la législation en vigueur dans la localité où le client a acheté le produit Matrox, la déclaration de garantie limitée sera considérée modifiée de manière à être en conformité avec cette législation locale. En présence d'une telle législation locale, il se peut que certaines limites explicitées dans la présente déclaration de garantie limitée ne s'appliquent pas au consommateur.

**3.** Dans l'étendue autorisée par la législation locale, les recours offerts dans la présente déclaration de garantie limitée sont les seuls et uniques recours dont dispose le client.

### **C. Limitation de responsabilité**

- **1.** À L'EXCEPTION DES OBLIGATIONS EXPLICITEMENT SPÉCIFIÉES DANS LA DÉCLARATION DE GARANTIE LIMITÉE, MATROX NE PEUT EN AUCUNE CIRCONSTANCE ÊTRE TENUE RESPONSABLE DE:
	- **a.** dommages directs, indirects, spécifiques, accessoires, prévisibles ou imprévisibles, ou encore dissuasifs, qu'ils découlent d'un contrat, d'un acte délictuel ou de toute autre théorie légale et qu'il y ait ou non notification de la possibilité d'un tel dommage, et/ou
	- **b.** dommages résultant de la perte de jouissance, de données, de revenus productifs et/ou de bénéfice se rapportant aux produits Matrox ou encore d'une quelconque interruption de travail.
- **2.** Sans porter préjudice à ce qui précède, toute responsabilité incombant à Matrox pour manquement en garantie est limitée au montant payé par le client pour le matériel défectueux concerné.
- **3.** Dans la mesure autorisée par la législation locale, la responsabilité complète de Matrox et le recours exclusif du client consistent en la réparation ou le remplacement de tout produit défectueux pendant la durée de validité de la garantie. Matrox n'offre aucune autre garantie portant sur du matériel ou du logiciel Matrox ou d'autre marque.
- **4.** Le client supporte toutes taxes, impôts ou frais de douane sur un matériel de remplacement, ainsi que le transport, l'assurance, le stockage et les autres frais encourus par les produits renvoyés.

### **D. Pour obtenir l'assistance après-vente**

- **1.** Vérifiez si votre produit Matrox a été installé et configuré conformément à l'information donnée dans la documentation jointe.
- **2.** Lisez l'information jointe au produit Matrox sur la manière de résoudre les difficultés les plus courantes; vous y trouverez peut-être la solution au problème que vous avez rencontré.
- **3.** Si vous n'avez pu résoudre le problème, contactez le distributeur chez qui vous avez acheté votre produit Matrox.
- **4.** Si vous devez renvoyer un produit Matrox, laissez le produit dans la configuration qui prévalait lors de votre utilisation, et laissez toutes les étiquettes d'identification sur le produit. Emballez le produit dans sa boîte d'origine et retournez-le au revendeur Matrox auprès duquel vous l'avez acheté, accompagné de votre preuve d'achat. Le revendeur le renverra à Matrox pour vous. Si cette option n'est pas possible, vous pouvez également contacter le centre d'assistance technique Matrox qui vous attribuera un numéro RMA (Return Merchandise Authorization) sur présentation d'une preuve d'achat valide et vous informera des modalités de renvoi. NE RENVOYEZ JAMAIS UN PRODUIT À MATROX SANS LE NUMÉRO RMA ET L'AUTORISATION EXPRESSE DE MATROX.

### **E. Général**

<span id="page-63-0"></span>La présente garantie limitée est régie par les lois de la Province du Québec, Canada et les lois fédérales canadiennes en application dans cette province; elle est placée sous la juridiction exclusive des cours de justice de la Province du Québec en matière d'audition et de décision de justice pour tout litige introduit par le client au titre de ladite garantie; en acceptant le produit, le client renonce à toute possibilité d'action judiciaire à l'encontre de Matrox, au titre de la présente garantie, auprès d'une juridiction autre que celle du Québec.

# **Contrat de licence du logiciel**

**Produits mono-utilisateur** Ce logiciel Matrox (le "Logiciel") est protégé par copyright par Matrox Graphics Inc. Tous droits réservés. L'acquéreur se voit accorder le droit de n'utiliser le logiciel qu'avec les limites et restrictions suivantes:

- **1.** Le contrat n'est accordé qu'à l'acquéreur d'origine et n'est cessible qu'avec l'autorisation écrite de Matrox.
- **2.** L'acquéreur d'origine a le droit d'utiliser le Logiciel sur un seul ordinateur, qu'il possède ou qu'il loue. Il ne peut utiliser le Logiciel sur plus d'un ordinateur, même s'il en possède ou loue plusieurs, qu'avec le consentement écrit de Matrox.
- **3.** L'acquéreur d'origine a le droit de faire des copies de secours du Logiciel pour son usage personnel, dans les limites d'utilisation fixées par le présent contrat.
- **4.** L'acquéreur d'origine ne peut pas s'engager à, ni permettre à un tiers de s'engager à:
	- **•** Fournir ou divulguer le Logiciel à des tiers.
	- **•** Rendre l'utilisation du Logiciel possible dans un système impliquant un service informatique, un réseau, un partage de temps, plusieurs CPU ou un environnement multi-utilisateurs non liés individuellement à Matrox par contrat de licence.
	- **•** Faire des modifications ou des copies de quelque sorte que ce soit du Logiciel (sauf dans les conditions spécifiquement autorisées ci-dessus).
	- **•** Essayer de désassembler, de décompiler ou de modifier le Logiciel d'aucune manière.
	- **•** Accorder des sous-licences, louer ou s'approprier d'autres droits sur le Logiciel vis-à-vis de tiers.
	- **•** Faire des copies, ou des traductions orales ou sur support, du guide utilisateur.
	- **•** Transmettre le Logiciel par télécommunications.

Matrox se réserve le droit d'annuler le Présent Contrat en cas de violation de ses conditions ou de manquement par l'Acquéreur d'origine. A l'annulation, quelle qu'en soit la raison, tous les exemplaires du Logiciel devront être immédiatement renvoyés à Matrox, et l'Acquéreur d'origine devra répondre devant Matrox de tout préjudice entraîné par la violation ou le manquement.

**Garantie limitée** Matrox vous garantit, pour une utilisation normale de votre logiciel pendant 90 jours à compter de la date de livraison, que:

- **1.** Les CD/disquettes de distribution du logiciel et la documentation ne comportent pas de défaut.
- **2.** Le Logiciel est correctement enregistré sur les CD/disquettes jointes.
- **3.** La documentation est complète et contient toutes les informations que Matrox pense nécessaires à l'utilisation du Logiciel.
- **4.** Les fonctions du Logiciel sont, dans leur substance, conformes à leur description dans la documentation.

Matrox s'engage à remplacer tout CD/disquettes ou documentation si et seulement si elles ne remplissent pas ces garanties, si elles sont renvoyées à Matrox ou à un fournisseur autorisé, accompagnées d'une copie de votre facture. Les présentes dispositions constituent la seule garantie accordée par Matrox sur le Logiciel sous Contrat, de quelque type qu'elle soit, expresse ou implicite, mais ne se limitent pas aux garanties implicites de commerciabilité ou de convenance à un usage particulier. En aucun cas, Matrox ne saurait être tenu responsable envers qui que ce soit de tous dommages, indirects ou incidents, y compris de toute perte de données, d'informations ou autres que vous pourriez subir par l'utilisation du logiciel faisant l'objet de cette licence.

# **Index**

# **A**

Adobe Reader [47](#page-46-0) Affichage Modes [13](#page-12-2) Primaire [32](#page-31-0) AGP [3](#page-2-0) Avertissement [4,](#page-3-0) [7](#page-6-0), [10](#page-9-0), [11](#page-10-0), [13](#page-12-3), [18,](#page-17-0) [23,](#page-22-0) [28,](#page-27-0) [30](#page-29-0), [38](#page-37-2)

# **B**

BIOS [27,](#page-26-0) [31,](#page-30-0) [32](#page-31-1)

# **C**

CD-ROM, Matrox [47](#page-46-0) Configuration de la connexion Carte profil bas [10](#page-9-1)[–11](#page-10-1) Carte standard  $(ATX)$  [6–](#page-5-0)[8](#page-7-0) Connecteur [6](#page-5-1), [11](#page-10-2) LFH-60 [11](#page-10-2) Connecteurs d'extension [26](#page-25-0) Contrôle du bus [31](#page-30-1)

# **D**

Dépannage [25–](#page-24-0)[47](#page-46-0) DVD [40](#page-39-0) Graphique [29](#page-28-0)[–36](#page-35-0) Son [44](#page-43-0)[–47](#page-46-1) Sortie stéréo [44](#page-43-1) Sortie TV 40-[43](#page-42-1) Vidéo [38–](#page-37-3)[39](#page-38-0)

# **G**

Garantie [63–](#page-62-0)[64](#page-63-0)

# **I**

Informations sur l'affichage [48–](#page-47-0)[49](#page-48-1) Installation Matériel [2–](#page-1-0)[4](#page-3-1)

### **L**

Logiciel Installation [12](#page-11-0)

# **M**

Matériel Accélération [34](#page-33-0) Informations [50](#page-49-1)[–60](#page-59-0) Installation [2](#page-1-0)[–4](#page-3-1) Moniteur Paramètres 27-[29,](#page-28-1) [31](#page-30-2) Multi-affichages Mode [34](#page-33-1)

## **P**

PCI [3](#page-2-1) PCI Express [3](#page-2-2) PDF [47](#page-46-0) PowerDesk [12](#page-11-1), [62](#page-61-0) Profil bas Configuration de la connexion [10](#page-9-2) Support métallique [5](#page-4-0)

# **S**

Sortie audio [15](#page-14-1) Sortie stéréo Adaptateur [9,](#page-8-0) [23–](#page-22-1)[24](#page-23-0) Configuration du logiciel [24](#page-23-1) Connexion [23–](#page-22-1)[24](#page-23-0) Support [21–](#page-20-0)[23](#page-22-2) Support métallique [2](#page-1-1) Sortie TV Adaptateur [14](#page-13-0) Configuration de la connexion [13](#page-12-4)–[15](#page-14-2) Configuration du logiciel [16](#page-15-1)–[17](#page-16-0) Dépannage [40](#page-39-1)[–43](#page-42-1) Modes d'affichage [41](#page-40-0) Support aux clients [61–](#page-60-0)[62,](#page-61-1) [63–](#page-62-0)[64](#page-63-0)

# **T**

TripleHead [48](#page-47-1)

# **V**

VESA [48](#page-47-2), [49](#page-48-2) VGA [48](#page-47-2), [49](#page-48-2)

## **W**

Web, Matrox [61](#page-60-1)

# **Merci d'avoir choisi Matrox**

N'hésitez pas à vous enregistrer sur notre site Web [\(www.matrox.com/graphics/francais/regis](http://www.matrox.com/graphics/francais/registration)tration) pour accéder à notre service après-vente, pour obtenir toutes les informations sur nos gammes de produits et connaître nos offres promotionnelles ou l'actualité Matrox.

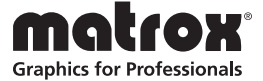

### **FCC Compliance Statement**

**Remark for the Matrox hardware products supported by this guide** This equipment has been tested and found to comply with the limits for a Class B digital device, pursuant to Part 15 of the FCC Rules. These limits are designed to provide reasonable protection against harmful interference in a residential installation. This equipment generates, uses and can radiate radio frequency energy and, if not installed and used in accordance with the instructions, may cause harmful interference to radio communications. However, there is no guarantee that interference will not occur in a particular installation. If this equipment causes harmful interference to radio or television reception, which can be determined by turning the equipment off and on, the user is encouraged to try to correct the interference by one or more of the following measures: • Reorient or relocate the receiving antenna • Increase the separation between the equipment and receiver • Connect the equipment into an outlet on a circuit different from that to which the receiver is connected • Consult the dealer or an experienced radio/TV technician for help.

**WARNING** Changes or modifications to this unit not expressly approved by the party responsible for the compliance could void the user's authority to operate this equipment. The use of shielded cables for connection of the monitor to the card is required to meet FCC requirements.

### **Declaration of conformity of a Class B digital device according to the FCC rules**

**We, the Responsible Party** Matrox, 625 State Route 3, Unit B, Plattsburg, NY 12901 • Telephone: (514) 822-6000 (extension 2026) • Attention: Conformity Group Matrox

**Declaration** The Matrox hardware products supported by this guide comply with Part 15 of the FCC Rules. Operation is subject to the following two conditions: (1) these devices may not cause harmful interference, and (2) these devices must accept any interference received, including interference that may cause undesired operation. Any question regarding this declaration should be forwarded to the above coordinates.

#### **CANADA**

#### **(English) Industry Canada Compliance Statement**

**Remark for the Matrox hardware products supported by this guide** These digital devices do not exceed the Class B limits for radio noise emission from digital devices set out in the Radio Interference Regulation of Industry Canada.

#### **(Français) Conformité avec les exigences du ministère de l'Industrie Canada**

**Remarque sur les produits matériels Matrox couverts par ce guide** Ces appareils numériques n'émettent aucun bruit radioélectrique dépassant les limites applicables aux appareils numériques de Classe B prescrites dans le Règlement sur le brouillage radioélectrique édicté par Industrie Canada.

#### **JAPAN**

#### **VCCI Compliance Statement**

**Remark for the Matrox hardware products supported by this guide** This is a Class B product based on the standard of the Voluntary Control Council for Interference from Information Technology Equipment (VCCI). If this is used near a radio or television receiver in a domestic environment, it may cause radio interference. Install and use the equipment according to the instruction manual.

この装置は、情報処理装置等電波障害自主規制協議会(VCCI)の基準に基づくク ラスB情報技術装置です。この装置は、家庭環境で使用することを目的としていますが、 この装置がラジオやテレビジョン受信機に近接して使用されると、受信障害を引き起こ すことがあります。

取扱説明書に従って正しい取り扱いをして下さい。

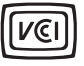

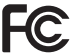

### **(English) European user's information – Declaration of Conformity**

 $\epsilon$ **Remark for the Matrox hardware products supported by this guide** These devices comply with EC Directive 89/336/EEC for a Class B digital device. They have been tested and found to comply with EN55022/CISPR22 and EN55024/CISPR24. In a domestic environment these products may cause radio interference in which case the user may be required to take adequate measures. To meet EC requirements, shielded cables must be used to connect the monitor and other peripherals to the card. These products have been tested in a typical class B compliant host system. It is assumed that these products will also achieve compliance in any class B compliant system.

### **(Français) Informations aux utilisateurs Européens – Déclaration de conformité**

**Remarque sur les produits matériels Matrox couverts par ce guide** Ces unités sont conformes à la directive communautaire 89/336/EEC pour les unités numériques de classe B. Les tests effectués ont prouvé qu'elles sont conformes aux normes EN55022/CISPR22 et EN55024/CISPR24. Le fonctionnement de ces produits dans un environnement résidentiel peut causer des interférences radio, dans ce cas l'utilisateur peut être amené à prendre les mesures appropriées. Pour respecter les impératifs communautaires, les câbles de connexion entre le moniteur ou autres périphériques et la carte doivent être blindés. Ces produits ont été testés dans un système hôte typique compatible classe B. On suppose qu'ils présenteront la même compatibilité dans tout système compatible classe B.

### **(Deutsch) Information für europäische Anwender – Konformitätserklärung**

**Anmerkung für die Matrox Hardware-Produktunterstützung durch dieses Handbuch** Diese Geräte entsprechen EC Direktive 89/336/EEC für ein digitales Gerät Klasse B. Sie wurden getestet und entsprechen demnach EN55022/CISPR22 und EN55024/CISPR24. In einer Wohnumgebung können diese Produkte Funkinterferenzen erzeugen, und der Benutzer kann genötigt sein, entsprechende Maßnahmen zu ergreifen. Um EG-Anforderungen zu entsprechen, müssen zum Anschließen des Monitors und anderer Peripheriegeräte an die Karte abgeschirmte Kabel verwendet werden. Diese Produkt wurden in einem typischen, der Klasse B entsprechenden, Host-System getestet. Es wird davon ausgegangen, daß diese Produkte auch in jedem Klasse B entsprechenden System entsprechend funktionieren.

### **(Italiano) Informazioni per gli utenti europei – Dichiarazione di conformità**

**Nota per i prodotti hardware Matrox supportati da questa guida** Questi dispositivi sono conformi alla direttiva CEE 89/336/EEC relativamente ai dispositivi digitali di Classe B. Sono stati provati e sono risultati conformi alle norme EN55022/CISPR22 e EN55024/CISPR24. In un ambiente domestico, questi prodotti possono causare radiointerferenze, nel qual caso all'utente potrebbe venire richiesto di prendere le misure adeguate. Per soddisfare i requisiti CEE, il monitor e le altre periferiche vanno collegati alla scheda grafica con cavi schermati. Questi prodotti sono stati provati in un tipico sistema host conforme alla classe B. Inoltre, si dà per scontato che questi prodotti acquisiranno la conformità in qualsiasi sistema conforme alla classe B.

### **(Español) Información para usuarios europeos – Declaración de conformidad**

**Observación referente a los productos de hardware de Matrox apoyados por este manual** Estos dispositivos cumplen con la directiva de la CE 89/336/EEC para dispositivos digitales de Clase B. Dichos dispositivos han sido sometidos a prueba y se ha comprobado que cumplen con las normas EN55022/CISPR22 y EN55024/CISPR24. En entornos residenciales, estos productos pueden causar interferencias en las comunicaciones por radio; en tal caso el usuario deberá adoptar las medidas adecuadas. Para satisfacer las disposiciones de la CE, deberán utilizarse cables apantallados para conectar el monitor y demás periféricos a la tarjeta. Estos productos han sido sometidos a prueba en un típico sistema anfitrión que responde a los requisitos de la clase B. Se supone que estos productos cumplirán también con las normas en cualquier sistema que responda a los requisitos de la clase B.

#### **MACROVISION**

**(English)** A. Apparatus claims of US patent numbers 4,631,603, 4,577,216, 4,819,098, and 4,907,093 licensed for limited viewing uses only. B. This product incorporates copyright protection technology that is protected by method claims of certain U.S. patents and other intellectual property rights owned by Macrovision Corporation and other rights owners. Use of this copyright protection technology must be authorized by Macrovision Corporation, and is intended for home and other limited viewing uses only unless otherwise authorized by Macrovision Corporation. Reverse engineering or disassembly is prohibited.

**(Français)** A. Demande de numéros de brevet aux États-Unis 4,631,603, 4,577,216, 4,819,098 et 4,907,093 avec licence pour des utilisations limitées d'affichage uniquement. B. Ce produit bénéficie d'une technologie de protection de droits d'auteur mis en œuvre par des demandes de brevets américains et d'autres droits de propriété intellectuelle de Macrovision Corporation et d'autres propriétaires de droits. L'utilisation de cette technologie de protection de droits d'auteur doit être autorisée par Macrovision Corporation, et est destinée à des utilisations domestiques ou de consultation limitée autorisées par Macrovision Corporation. L'ingénierie à rebours ou le désassemblage est interdit.

**(Deutsch)** A. Patentansprüche für Geräte mit US-Patentnummern 4.631.603, 4.577.216, 4.819.098 und 4.907.093, die nur für eingeschränkte Anzeigen lizenziert sind. B. Dieses Produkt enthält urheberrechtlich geschützte Technologie, die durch Patentansprüche bestimmter US-Patente und andere geistige Eigentumsrechte der Macrovision Corporation und anderen Eigentümern von Rechten geschützt sind. Die Verwendung dieser urheberrechtlich geschützten Technologie muß von der Macrovision Corporation genehmigt werden und darf nur zum Abspielen für private Zwecke und anderen Einschränkungen unterliegende Zwecke eingesetzt werden, sofern keine Genehmigung für andere Zwecke von Macrovision vorliegt. Reverse Engineering und Disassemblieren ist untersagt.

**(Italiano)** A. Diritti di brevetto USA n. 4,631,603, 4,577,216, 4,819,098 e 4,907,093 in licenza solamente per la visualizzazione limitata. B. Questo prodotto incorpora una tecnologia per la protezione dei diritti d'autore che è coperta da brevetti USA e da altri diritti di proprietà intellettuale detenuti da Macrovision Corporation e da altri titolari. L'utilizzo di questa tecnologia di protezione dei diritti d'autore deve essere autorizzato da Macrovision Corporation, ed è intesa solamente per la visione casalinga ed altri utilizzi limitati salvo diversa autorizzazione di Macrovision Corporation. È proibito il disassemblaggio o procedimenti di reverse engineering.

**(Español)** A. Aparato patentado en los EE.UU. con los números siguientes. 4,631,603, 4,577,216, 4,819,098 y 4,907,093 con licencia para visualización limitada únicamente. B. Este producto incorpora una tecnología de protección por Copyright mediante la demanda de ciertas patentes en los EE.UU. y otros derechos de propiedad intelectual de Macrovision Corporation y otros propietarios de los derechos. La utilización de esta tecnología de protección por Copyright debe ser autorizada por Macrovision Corporation y está destinada a su utilización doméstica y otras formas de visualización limitada, a menos que Macrovision Corporation exprese lo contrario. Está prohibida la utilización de técnicas de ingeniería inversa y el desmontaje.

**EUROPE**

### **(English) European user's information – Directive on Waste Electrical and Electronic Equipment (WEEE)**

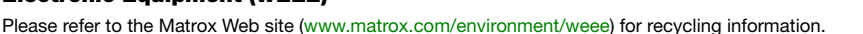

### **(Français) Informations aux utilisateurs Européens – Règlementation des déchets d'équipements électriques et électroniques (DEEE)**

Se référer au site Web de Matrox [\(www.matrox.com/environment/weee\)](http://www.matrox.com/environment/weee) pour l'information concernant le recyclage.

### **(Deutsch) Information für europäische Anwender – Europäische Regelungen zu Elektround Elektronikaltgeräten (WEEE)**

Bitte wenden Sie sich an der Matrox-Website ([www.matrox.com/environment/weee](http://www.matrox.com/environment/weee)) für Recycling-Informationen.

### **(Italiano) Informazioni per gli utenti europei – Direttiva sui rifiuti di apparecchiature elettriche ed elettroniche (RAEE)**

Si prega di riferirsi al sito Web Matrox [\(www.matrox.com/environment/weee](http://www.matrox.com/environment/weee)) per le informazioni di riciclaggio.

Copyright © 2008 Matrox Graphics Inc. • (English) All rights reserved. • (Français) Tous droits réservés. • (Deutsch) Alle Rechte vorbehalten. • (Italiano) Tutti i diritti riservati. • (Español) Reservados todos los derechos.

### **Trademarks • Marques déposées • Warenzeichen • Marchi registrati • Marcas registradas**

Matrox Electronic Systems Ltd. /

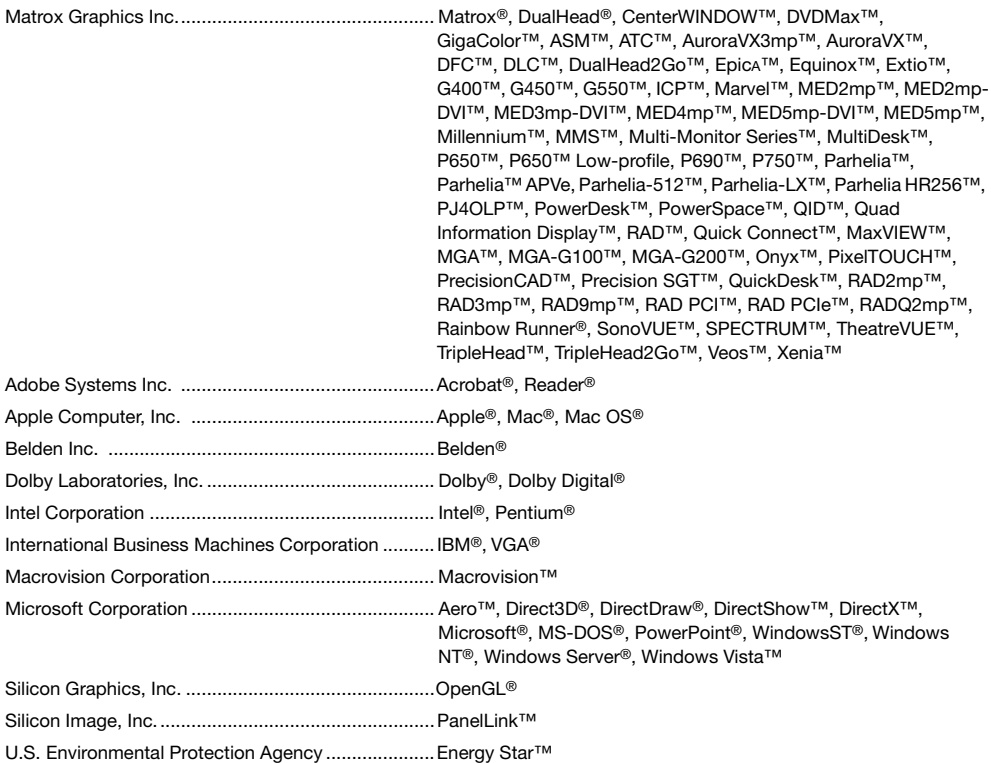

• (English) Registered trademarks are registered in the United States, Canada, and/or other countries. All other nationally and internationally recognized trademarks and tradenames are hereby acknowledged. • (Français) Les marques déposées sont déposées aux États-Unis, au Canada et/ou dans d'autres pays. Toutes les autres marques et tous les autres noms déposés reconnus nationalement ou internationalement sont également reconnus par les présentes. • (Deutsch) Die eingetragenen Warenzeichen sind in den USA, Kanada und/oder anderen Ländern registriert. Alle sonstigen national und international bekannten Warenzeichen und Produktnamen werden hiermit anerkannt. • (Italiano) I marchi registrati sono registrati negli Stati Uniti, in Canada e/o in altri paesi. Tutti gli altri marchi registrati e nomi commerciali riconosciuti a livello nazionale e internazionale sono ugualmente riconosciuti qui. • (Español) Las marcas registradas están registradas en los EE.UU., Canadá u otros países. Por medio del presente se reconocen todas las demás marcas y nombres comerciales reconocidos a nivel nacional e internacional.

### **(English) Disclaimer**

THE INFORMATION IN THIS GUIDE IS SUBJECT TO CHANGE AT ANY TIME AND WITHOUT NOTICE.

Matrox Graphics Inc. reserves the right to make changes in specifications at any time and without notice. The information provided by this document is believed to be accurate and reliable. However, no responsibility is assumed by Matrox Graphics Inc. for its use; nor for any infringements of patents or other rights of third parties resulting from its use. No license is granted under any patents or patent rights of Matrox Graphics Inc.

### **(Français) Responsabilité**

LES INFORMATIONS CONTENUES DANS CE MANUEL PEUVENT ÊTRE MODIFIÉES À TOUT MOMENT SANS PRÉAVIS.

Matrox Graphics Inc. se réserve le droit de modifier les spécifications à tout moment sans préavis. Les informations contenues dans ce manuel sont reconnues comme étant précises et fiables. Cependant, Matrox Graphics Inc. n'assume aucune responsabilité concernant leur utilisation, ni leur contrefaçon ou les autres droits des tiers résultant de leur utilisation. Aucune licence n'est accordée sur aucun brevet ou droit d'exploiter un brevet de Matrox Graphics Inc.

### **(Deutsch) Haftungsablehnungserklärung**

DIE IN DIESEM HANDBUCH ENTHALTENEN ANGABEN UND DATEN KÖNNEN OHNE VORHERIGE ANKÜNDIGUNG GEÄNDERT WERDEN.

Die Matrox Graphics Inc. behält sich das Recht vor, jederzeit und ohne Ankündigung technische Daten zu ändern. Es wird keine Garantie für die Richtigkeit des Inhalts dieses Handbuchs übernommen. Weiterhin übernimmt die Matrox Graphics Inc. keinerlei Verantwortung für die Benutzung dieses Handbuchs, weder für Verstöße gegen Patentrechte noch für andere Rechte Dritter, die aus seinem Gebrauch resultieren mögen. Es werden keinerlei Lizenzrechte gewährt für sämtliche Patente oder Patentrechte der Matrox Graphics Inc.

### **(Italiano) Discrezionalità**

LE INFORMAZIONI CONTENUTE NEL PRESENTE DOCUMENTO SONO SOGGETTE A MODIFICHE SENZA PREAVVISO.

Matrox Graphics Inc. si riserva il diritto di apportare variazioni di qualunque tipo alle specifiche tecniche in qualunque momento e senza alcun preavviso. Le informazioni contenute in questa documentazione sono ritenute corrette e attendibili. In ogni caso, non è imputabile a Matrox Graphics Inc. nessuna responsabilità per il loro utilizzo, come nessuna violazione a brevetti o diritti di altri produttori derivante dal loro utilizzo.

### **(Español) Renuncia**

LA INFORMACION QUE CONTIENE EL PRESENTE MANUAL ESTA SUJETA A CAMBIOS SIN PREVIO AVISO EN CUALQUIER MOMENTO.

Matrox Graphics Inc. se reserva el derecho de realizar modificaciones en cualquier momento y sin previo aviso. La información facilitada en este documento se considera que es exacta y fiable. Sin embargo, Matrox Graphics Inc. no asume ninguna responsabilidad por su uso; ni por cualquier infracción de patentes u otros derechos de terceras partes derivados de su uso. No se concede ninguna licencia bajo cualesquiera patentes o derechos de patentes de Matrox Graphics Inc.
## **Matrox Graphics Inc.**

1055 Saint Regis Boulevard Dorval, Quebec, Canada H9P 2T4 North America: 1-800-361-1408 International: (514) 822-6000

Email: graphics@matrox.com

Web site: www.matrox.com/graphics

Technical support: www.matrox.com/graphics/support

[To locate the sales office nearest you, visit](http://www.matrox.com/graphics)  www.matrox.com/graphics/contact

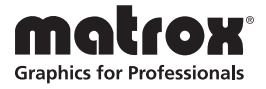